# Manuel d'utilisation esktop Video

DeckLink, UltraStudio, Intensity

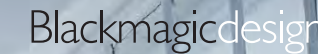

商

Ø

Linux™ **Windows**™ Mac OS X<sup>™</sup>

août 2016

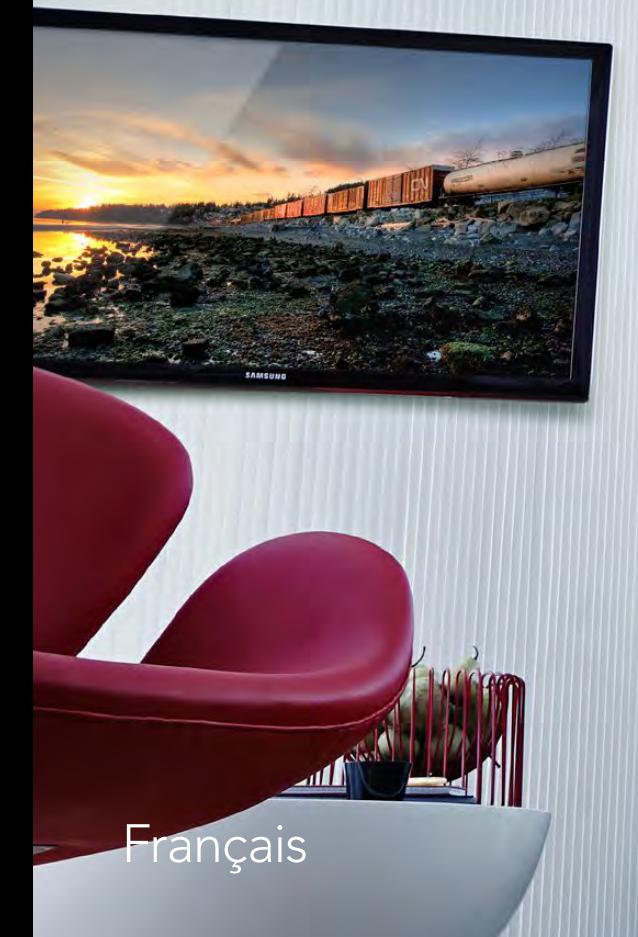

### Sommaire Desktop Video

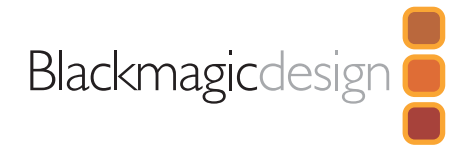

### [119 Mise en route](#page-2-0)

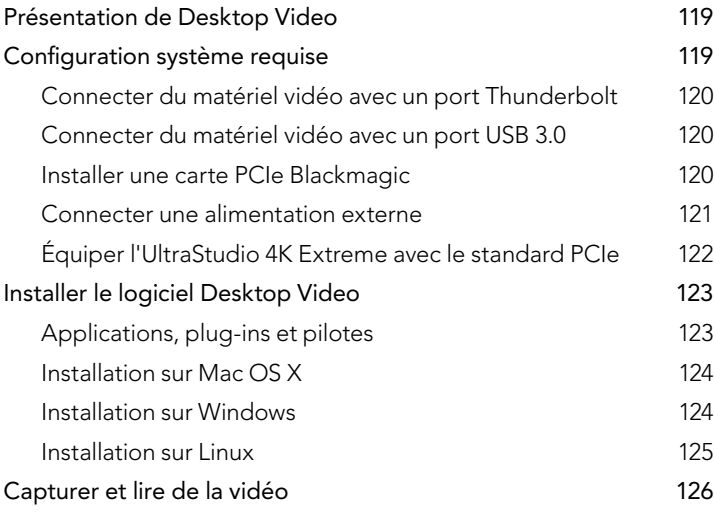

### [127 H.265 Hardware Encoder](#page-10-0)

**137** 

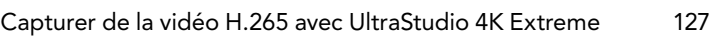

### [128 Blackmagic Desktop Video Utility](#page-11-0)

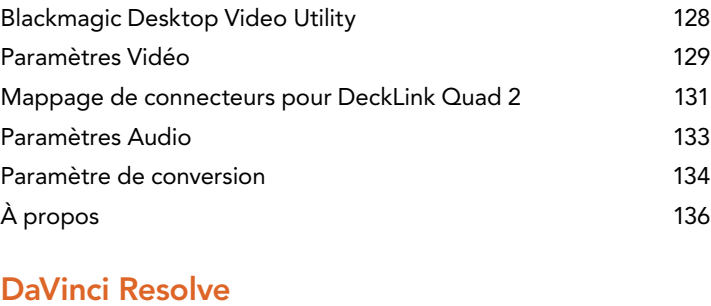

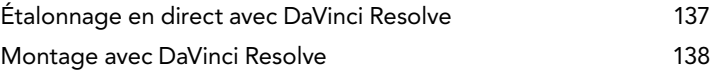

### [139 Utiliser votre logiciel tiers favori](#page-22-0)

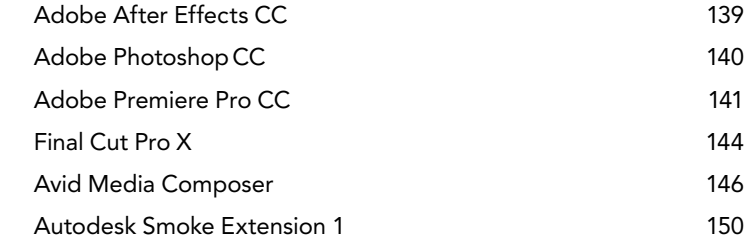

### 155 [Blackmagic Media Express](#page-38-0)

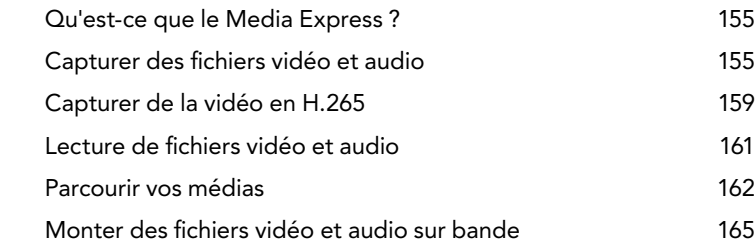

- [166 Blackmagic Disk Speed Test](#page-49-0)
- [168 Retirer la carte mezzanine de](#page--1-0)  [DeckLink 4K Extreme 12G](#page--1-0)
- [169 Assistance](#page--1-0)
- [170 Informations pour les développeurs](#page--1-0)
- [171 Avertissements](#page--1-0)
- [172 Garantie](#page--1-0)

<span id="page-2-0"></span>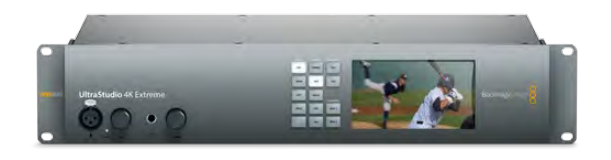

### Présentation de Desktop Video

Le logiciel Desktop Video de Blackmagic Design fonctionne conjointement avec votre matériel UltraStudio, DeckLink, Intensity ou Teranex. Ce logiciel inclut des pilotes, plug-ins et applications telles que Blackmagic Video Utility et Media Express.

Ce manuel vous guidera à travers la configuration système requise, l'installation du matériel et du logiciel ainsi que l'utilisation de votre logiciel tiers de prédilection.

### Configuration système requise

L'ordinateur doit posséder au moins 4 GB de RAM. Les cartes PCIe x 1 ligne devraient fonctionner dans n'importe quel logement. Les cartes PCIe x 4 lignes nécessitent un logement pouvant prendre en charge 4 lignes ou plus rapide. DeckLink 4K Extreme 12G nécessite un logement pouvant prendre en charge 8 lignes ou plus rapide.

### Mac OS X

Le logiciel Desktop Video est compatible avec les dernières versions Mavericks et Yosemite de Mac OS X.

Si votre matériel vidéo Blackmagic Design se connecte à votre ordinateur via un logement PCI Express, un Mac Pro muni de logements PCI Express appropriés est requis.

Si votre matériel vidéo Blackmagic Design se connecte à votre ordinateur via Thunderbolt, un Mac équipé d'un port Thunderbolt™ est requis.

### Windows

Desktop Video fonctionne exclusivement sur les versions 64 bits de Windows disposant du service pack le plus récent. Windows 7, Windows 8 et Windows 10 sont pris en charge.

Si votre matériel vidéo Blackmagic Design se connecte à votre ordinateur via Thunderbolt, un PC équipé d'un port Thunderbolt™ est requis.

#### Linux

Desktop Video fonctionne avec les ordinateurs x86 32 bits ou 64 bits sous Linux 2.6.23 ou version plus récente. Veuillez vous référer aux notes de mise à jour pour obtenir la liste la plus récente des distributions, formats de paquet et dépendances logicielles Linux compatibles.

<span id="page-3-0"></span>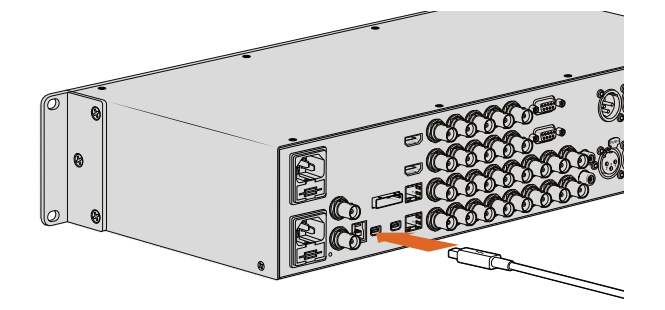

L'UltraStudio 4K et l'UltraStudio 4K Extreme sont dotés de deux ports Thunderbolt 2™. Si votre ordinateur ne possède qu'un seul port Thunderbolt, vous pouvez utiliser le port supplémentaire pour connecter un RAID ou un autre appareil.

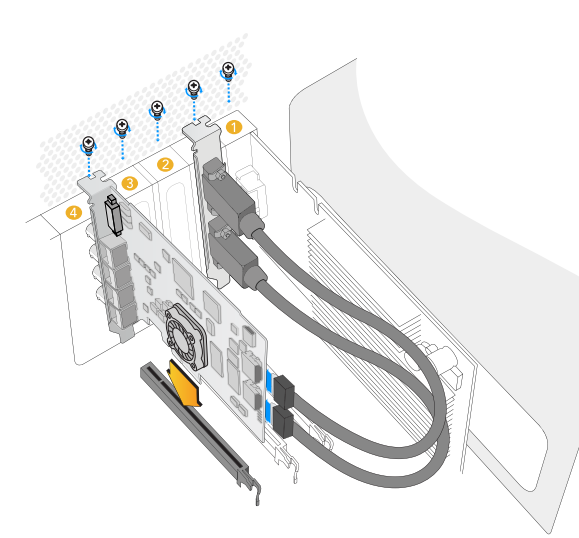

Installez une carte PCIe Blackmagic Design dans un logement PCIE PCIE DeckLink lors de l'installation. disponible. Une équerre HDMI peut être installée dans n'importe quel port libre et se connecte à l'arrière de la carte au moyen des câbles HDMI fournis.

### Connecter du matériel vidéo avec un port Thunderbolt

- Étape 1. Si votre matériel vidéo Blackmagic Design comprend une alimentation externe, connectez-la à l'appareil et mettez ce dernier en marche.
- Étape 2. Connectez un câble Thunderbolt entre l'appareil et le port Thunderbolt de votre ordinateur. Vous pouvez également le connecter à la baie de stockage Thunderbolt de votre ordinateur.
- Étape 3. Si le logiciel Desktop Video a été préalablement installé et vous propose une mise à jour du logiciel interne, cliquez sur Update et suivez les instructions affichées à l'écran. Pour en savoir plus sur le logiciel Blackmagic Desktop Video, consultez la section « Blackmagic Desktop Video Utility » de ce manuel.
- Étape 4. Si un câble épanoui est fourni, connectez-le au matériel vidéo Blackmagic Design et branchez les connecteurs à votre équipement vidéo.

### Connecter du matériel vidéo avec un port USB 3.0

- Étape 1. Si votre matériel vidéo Blackmagic Design comprend une alimentation externe, connectez-la à l'appareil et mettez ce dernier en marche.
- Étape 2. Connectez un câble USB 3.0 SuperSpeed entre l'appareil et le port USB 3.0 dédié sur votre ordinateur.
- Étape 3. Si le logiciel Desktop Video a été préalablement installé et vous propose une mise à jour du logiciel interne, cliquez sur Update et suivez les instructions affichées à l'écran. Pour en savoir plus sur le logiciel Blackmagic Desktop Video, consultez la section « Blackmagic Desktop Video Utility » de ce manuel.
- Étape 4. Si un câble épanoui est fourni, connectez-le au matériel vidéo Blackmagic Design et branchez les connecteurs à votre équipement vidéo.

### Installer une carte PCIe Blackmagic

- Étape 1. Retirez la fiche secteur de votre ordinateur et assurez-vous que vous êtes déchargé de toute électricité statique.
- Étape 2. Insérez votre carte PCIe Blackmagic Design dans un logement approprié de votre ordinateur et poussez-la fermement en place.

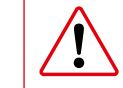

Veillez à ne pas endommager votre carte

<span id="page-4-0"></span>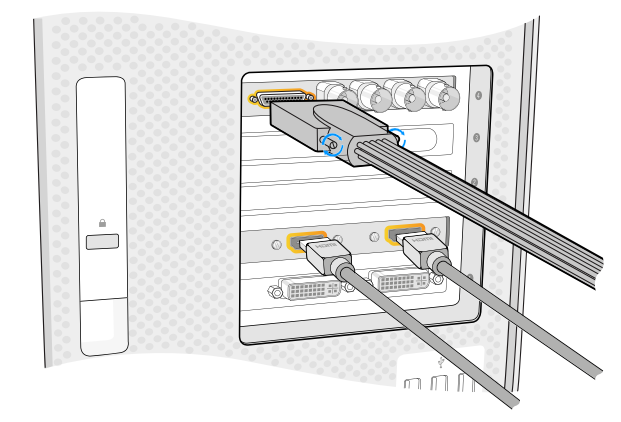

Connectez le câble épanoui s'il a été fourni avec votre carte Blackmagic Design. Certains modèles comprennent également une équerre HDMI comme indiqué sur l'image ci-dessus.

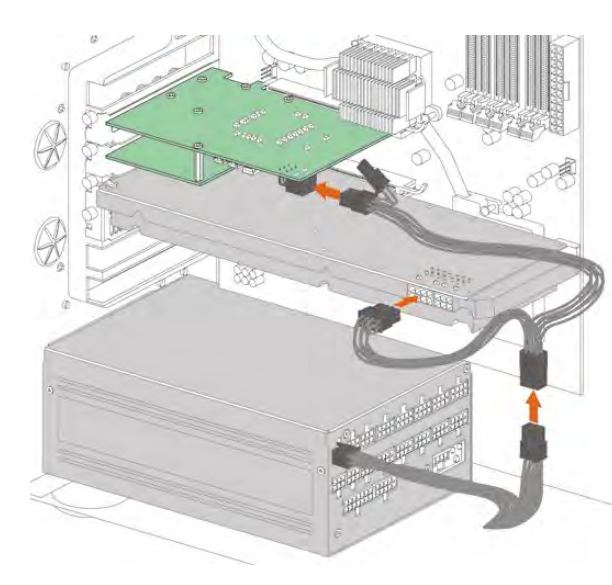

S'il vous faut une alimentation supplémentaire à celle fournie par le logement PCIe de votre ordinateur pour alimenter votre DeckLink 4K Extreme 12G, utilisez le câble d'alimentation fourni pour alimenter à la fois la carte graphique et votre DeckLink 4K Extreme 12G.

Étape 3. Si votre carte PCIe Blackmagic Design comprend une équerre HDMI, insérez l'équerre dans un logement disponible. Sécurisez la carte PCIe et l'équerre HDMI avec des vis, passez les câbles HDMI autour des autres cartes installées et branchez-les à l'arrière de la carte DeckLink.

> S'il vous faut connecter une alimentation externe à votre DeckLink 4K Extreme 12G, veuillez consulter la section « Connecter une alimentation externe » de ce manuel.

- Étape 4. Repositionnez le boîtier de votre ordinateur, connectez les câbles épanouis fournis et allumez l'ordinateur.
- Étape 5. Si le logiciel Desktop Video a été préalablement installé et vous propose une mise à jour du logiciel interne, cliquez sur Update et suivez les instructions affichées à l'écran. Pour en savoir plus sur le logiciel Blackmagic Desktop Video, consultez la section « Blackmagic Desktop Video Utility » de ce manuel.

### Connecter une alimentation externe

DeckLink 4K Extreme 12G fonctionne à des débits extrêmement élevés et il se peut qu'une alimentation supplémentaire à celle du logement PCI Express soit nécessaire. Si c'est le cas, vous pouvez utiliser le câble d'alimentation fourni.

#### Pour alimenter votre DeckLink 4K Extreme 12G :

- Étape 1. Retirez la fiche secteur de votre ordinateur et assurez-vous que vous êtes déchargé de toute électricité statique.
- Étape 2. Retirez le panneau latéral de votre ordinateur et vérifiez que l'unité d'alimentation de votre ordinateur dispose d'un câble d'alimentation disponible. Si c'est le cas, connectez-le directement à votre carte DeckLink.
- Étape 3. Si les câbles d'alimentation disponibles de votre unité d'alimentation sont déjà utilisés par votre carte graphique, il faudra utiliser le câble en Y pour alimenter à la fois votre carte graphique et la carte DeckLink. Il vous suffit de déconnecter le cordon d'alimentation de votre carte graphique et de le brancher au câble en Y. La prise ne se connecte qu'un d'un côté, il est de ce fait impossible d'effectuer un mauvais branchement.
- Étape 4. Branchez à présent un des deux connecteurs du câble en Y à votre carte graphique et l'autre à votre carte DeckLink. Les connecteurs sont compatibles avec les connexions à 6 ou 8 broches. Votre carte graphique et votre carte DeckLink devraient à présent être alimentées.
- Étape 5. Remettez le panneau latéral de votre ordinateur en place et reconnectez l'alimentation.

<span id="page-5-0"></span>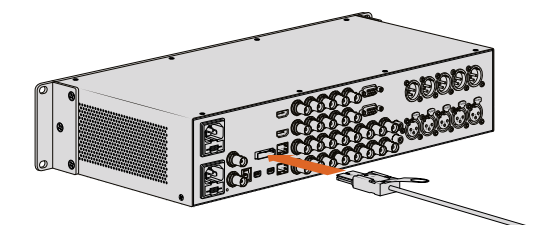

UltraStudio 4K Extreme est équipé d'un port PCIe afin de connecter une carte d'extension PCIe externe installée sur votre ordinateur.

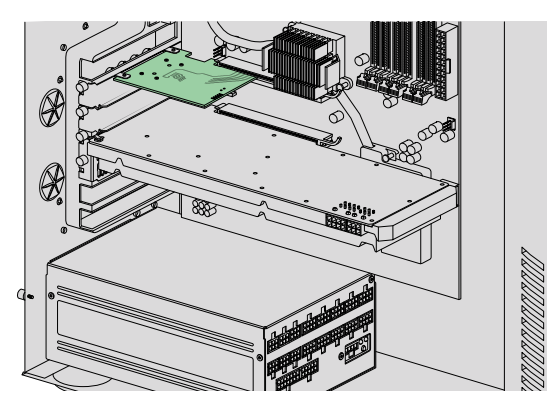

La carte d'extension PCIe est insérée dans le logement PCIe de votre ordinateur.

Le câble d'extension fourni est connecté au port PCIe situé à l'arrière de l'ordinateur.

### Équiper l'UltraStudio 4K Extreme avec le standard PCIe

Si votre workflow repose sur le standard PCIe, ou si vous avez besoin d'une large bande passante pour travailler en format 4K RVB 4:4:4, l'UltraStudio 4K Extreme prend en charge le PCI Express Gen 3. Pour utiliser l'UltraStudio 4K Extreme avec le standard PCIe, vous devrez commencer par installer un carte d'extension PCIe à votre ordinateur

Vous pouvez choisir d'acheter le kit de câbles UltraStudio 4K Extreme PCIe ou vous pouvez utiliser des cartes et des câbles prêts à l'emploi disponibles auprès d'autres fabricants. Le standard PCIe est le même pour toutes les cartes d'extension. Elles seront donc toutes compatibles avec l'UltraStudio 4K Extreme. Installer une carte d'extension PCIe :

- **Étape 1.** Retirez la fiche secteur de votre ordinateur et assurez-vous que vous êtes déchargé de toute électricité statique.
- Étape 2. Insérez votre carte d'extension PCIe Blackmagic Design dans un logement approprié de votre ordinateur et poussez-la fermement en place. Vissez les équerres de la carte PCIe pour la maintenir en place.
- **Étape 3.** Repositionnez le boîtier de votre ordinateur, branchez le câble d'extension PCIe fourni entre le port PCIe de l'UltraStudio 4K Extreme et l'ordinateur.
- Étape 4. Connectez le câble d'alimentation à l'UltraStudio 4K Extreme pour le mettre en route puis allumez votre ordinateur.
- Étape 5. Si le logiciel Desktop Video a été préalablement installé et vous propose une mise à jour du logiciel interne, cliquez sur Update et suivez les instructions affichées à l'écran. Pour en savoir plus sur le logiciel Blackmagic Desktop Video, consultez la section « Blackmagic Desktop Video Utility » de ce manuel.

### <span id="page-6-0"></span>Installer le logiciel Desktop Video

### Applications, plug-ins et pilotes

Le tableau ci-dessous dresse une liste des applications, plug-ins et pilotes inclus lors de l'installation du logiciel Desktop Video.

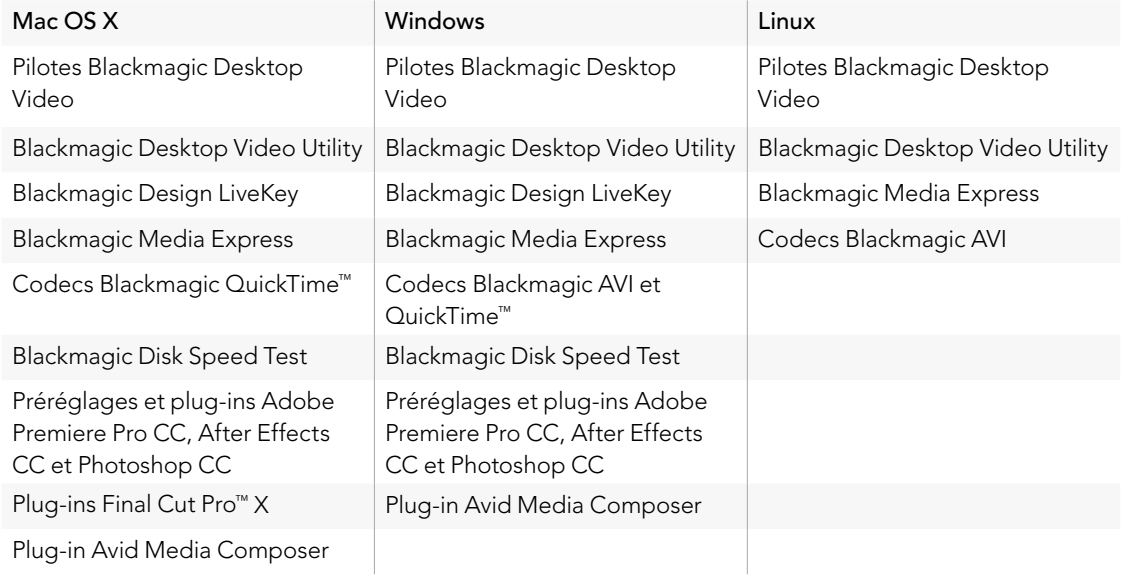

<span id="page-7-0"></span>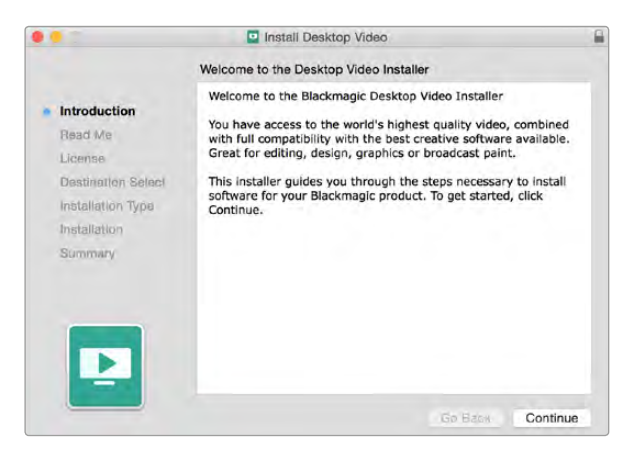

Programme d'installation Desktop Video pour Mac

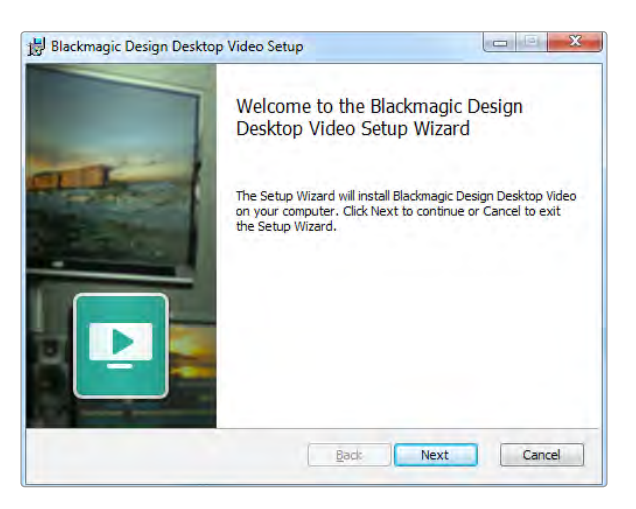

Programme d'installation Desktop Video pour Windows

### Installation sur Mac OS X

Avant de pouvoir installer le moindre logiciel, il vous faut bénéficier des privilèges d'administrateur.

- Étape 1. Assurez-vous de disposer du dernier pilote. Consultez [www.blackmagicdesign.com/fr/support](http://www.blackmagicdesign.com/fr/support)
- Étape 2. Lancez le programme d'installation Desktop Video à partir du support inclus à votre matériel ou à partir d'une image disque téléchargée.
- Étape 3. Cliquez sur les touches Continue, Agree et Install pour installer le logiciel.
- Étape 4. Redémarrez votre ordinateur pour activer les nouveaux pilotes du logiciel.

#### Mises à jour automatiques

Lors du redémarrage de votre Mac, le logiciel vérifiera la version du logiciel interne de votre matériel. Si la version du logiciel interne ne correspond pas à la version du pilote, il vous sera demandé de mettre le logiciel interne à jour. Cliquez sur OK pour commencer la mise à jour et redémarrez votre Mac pour mener à bien l'opération.

### Installation sur Windows

- Étape 1. Assurez-vous de disposer du dernier pilote. Consultez [www.blackmagicdesign.com/fr/support](http://www.blackmagicdesign.com/fr/support)
- Étape 2. Ouvrez le dossier intitulé « Desktop Video » et lancez le programme d'installation « Desktop Video ».
- Étape 3. Les pilotes s'installent à présent sur votre système. Une alerte vous demandant de confirmer l'installation du logiciel sur votre ordinateur va s'afficher : « Voulez-vous autoriser le programme suivant à apporter des modifications à cet ordinateur ». Cliquez sur Oui pour continuer.
- Étape 4. Une boîte de dialogue apparaît ensuite pour vous informer qu'un nouvel appareil a été détecté et l'assistant Ajout de nouveau matériel détecté s'affiche. Sélectionnez l'installation automatique et le système détectera les pilotes Desktop Video requis.

Si un appareil DeckLink Quad 2 est installé sur un ordinateur Windows 7, Windows Update vérifiera chaque pilote pour trouver des versions plus récentes. Dans ce cas, cette action n'est pas nécessaire, car tous les pilotes installés sur la dernière version de Desktop Video sont les plus récents. Vous pouvez momentanément désactiver cette fonction en cliquant sur « Ne pas obtenir de logiciels pilotes à partir de Windows Update ». Cliquez sur Oui pour confirmer votre choix. L'installation va s'effectuer très rapidement.

**Étape 5.** Une fois tous les pilotes installés, une boîte de dialogue indique qu'un nouveau périphérique est prêt à être utilisé. Redémarrez votre ordinateur pour activer les nouveaux pilotes du logiciel.

### Mises à jour automatiques

Lors du redémarrage de votre ordinateur, le logiciel vérifiera la version du logiciel interne de votre matériel. Si la version du logiciel interne ne correspond pas à la version du pilote, il vous sera demandé de mettre le logiciel interne à jour. Cliquez sur OK pour commencer la mise à jour et redémarrez votre ordinateur pour mener à bien l'opération.

<span id="page-8-0"></span>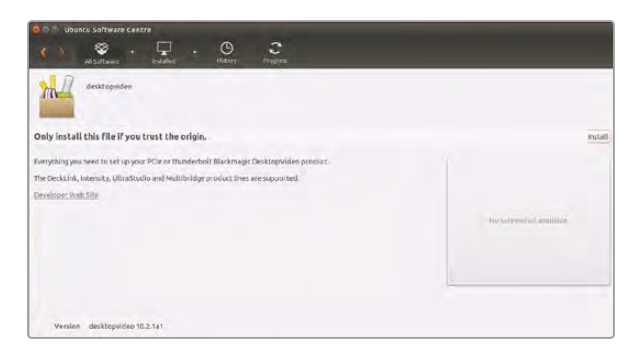

Le logiciel Desktop Video est prêt à être installé à partir de l'Ubuntu Software Center.

#### Installation sur Linux

- Étape 1. Téléchargez la dernière version du logiciel Desktop Video pour Linux sur [www.blackmagicdesign.](http://www.blackmagicdesign.com/fr/support) [com/fr/support](http://www.blackmagicdesign.com/fr/support)
- Étape 2. Ouvrez le dossier Desktop Video et choisissez le paquet en fonction de votre distribution et architecture. Veuillez noter que 'amd64' est utilisé par les processeurs Intel et AMD 64 bits. Il existe trois types de paquets :
	- Le paquet desktopvideo fournit les pilotes principaux et les bibliothèques API.
	- Le paquet desktopvideo-gui fournit le logiciel Desktop Video Utility.
	- Le paquet mediaexpress fournit un simple utilitaire d'acquisition et de lecture.
- Étape 3. Double cliquez sur les paquets que vous souhaitez installer et suivez les instructions qui s'affichent. Si des messages concernant des dépendances manquantes s'affichent, vérifiez tout d'abord qu'elles ont bien été installées et exécutez de nouveau le programme d'installation Desktop Video.
- Étape 4. Lorsque le programme d'installation est installé, il est recommandé de redémarrer votre ordinateur pour terminer l'installation.

Si vous ne trouvez pas de paquet natif Desktop Video pour votre distribution Linux, ou si vous préférez effectuer l'installation à partir d'une ligne de commande, consultez le fichier ReadMe afin d'obtenir des instructions d'installation plus détaillées.

#### Mises à jour

Si vous avez installé les utilitaires graphiques, vous serez automatiquement informé lorsque vous devrez mettre à jour le logiciel interne. Lors du redémarrage de votre ordinateur, le logiciel vérifiera la version du logiciel interne de votre matériel. Si la version du logiciel interne ne correspond pas à la version du pilote, il vous sera demandé de mettre le logiciel interne à jour. Cliquez sur OK pour commencer la mise à jour et redémarrez votre ordinateur pour terminer l'opération.

Si vous n'avez pas installé les utilitaires graphiques, vous pouvez vérifier si le logiciel interne est à jour à l'aide de la ligne de commande du BlackmagicFirmwareUpdater :

# BlackmagicFirmwareUpdater status

Le message suivant apparaît (ou similaire) :

- 0 /dev/blackmagic/io0 [DeckLink SDI 4K] 0x73 OK
- 1: /dev/blackmagic/io1 [DeckLink 4K Extreme 12G] 0x0A PLEASE\_UPDATE

Dans ce cas de figure, le logiciel interne peut être mis à jour à l'aide de la ligne de commande suivante :

# BlackmagicFirmwareUpdater update 1

Veuillez consulter la page « man » pour obtenir une description plus détaillée sur l'utilisation de la ligne de commande, par exemple, pour plus d'informations sur la ligne de commande concernant l'outil de mise à jour du logiciel interne, saisissez « man BlackmagicFirmwareUpdater ».

<span id="page-9-0"></span>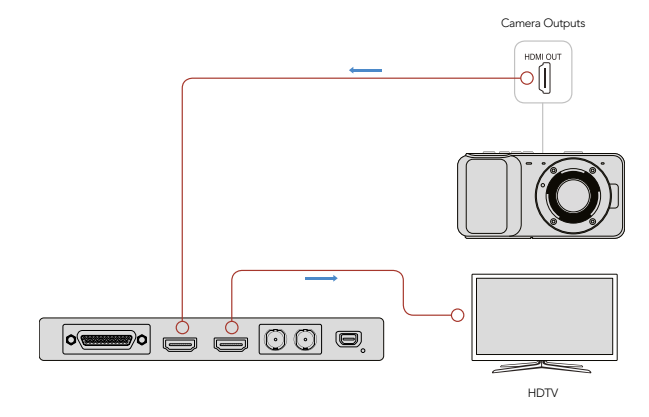

Connectez un moniteur vidéo et une source à votre matériel vidéo Blackmagic Design.

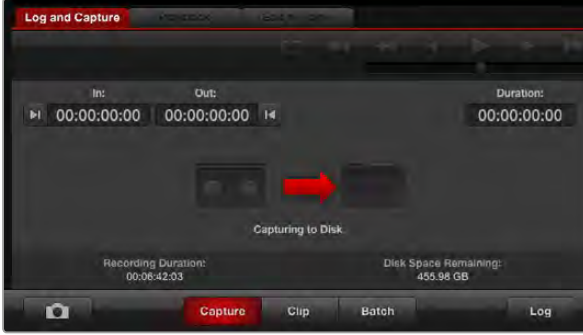

Cliquez sur le bouton Capture pour commencer l'enregistrement.

### Capturer et lire de la vidéo

Il est judicieux d'effectuer un test rapide pour vous assurer que vous arrivez à capturer et à lire de la vidéo.

### Installation

- Étape 1. Connectez un moniteur ou un téléviseur à la sortie vidéo de votre matériel vidéo Blackmagic Design.
- Étape 2. Connectez une source vidéo à l'entrée de votre matériel vidéo Blackmagic Design.

### Tester la capture vidéo

- Étape 1. Ouvrez Blackmagic Media Express. Cliquez sur l'onglet Log and Capture. Le format de votre entrée vidéo est automatiquement détecté et Media Express fait correspondre ce dernier au format vidéo du projet. Votre source vidéo apparaît dans la fenêtre de prévisualisation de Media Express.
- Étape 2. Cliquez sur Capture au bas de la fenêtre Log and Capture pour effectuer un test de capture. Cliquez sur le même bouton pour terminer le test. Le clip capturé est ajouté à la liste de médias sur le côté gauche de Media Express.

### Tester la lecture vidéo

- Étape 1. Cliquez sur l'onglet Playback.
- Étape 2. Double-cliquez sur le clip test. La vidéo et l'audio seront envoyés au moniteur connecté à la sortie de votre matériel.

# <span id="page-10-0"></span>127 H.265 Hardware Encoder

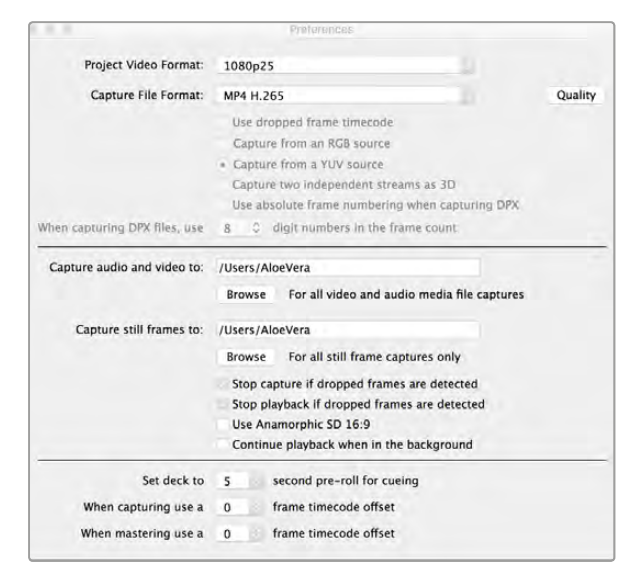

Pour capturer de la vidéo en H.265 avec le Blackmagic UltraStudio 4K Extreme, réglez le format du fichier sur MP4 H.265 dans les préférences de Media Express.

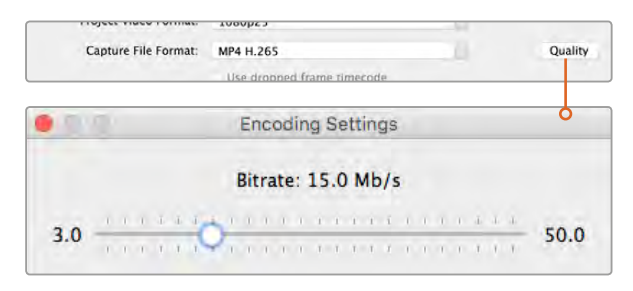

Pour régler le débit binaire de la vidéo compressée en H.265, appuyez sur le bouton Quality et déplacez le curseur Encoding settings vers la gauche ou vers la droite.

### Capturer de la vidéo H.265 avec UltraStudio 4K Extreme

Blackmagic UltraStudio 4K Extreme intègre un encodeur matériel H.265 qui permet de capturer de la vidéo et de la diffuser au format de compression H.265 en temps réel. Cette norme de compression conserve une qualité d'image très élevée à un très faible débit binaire.

Capturer de la vidéo à l'aide de l'encodeur H.265 intégré :

- Étape 1. Ouvrez le logiciel Blackmagic Media Express. Ouvrez le menu Preference de Media Express et réglez le paramètre Capture file format sur MP4 H.265.
- Étape 2. Pour régler le débit binaire de la vidéo compressée en H.265, appuyez sur le bouton Quality et déplacez le curseur Encoding settings vers la gauche ou vers la droite. Fermez la fenêtre Encoding settingss pour confirmer ce réglage. Blackmagic UltraStudio 4K Extreme est désormais prêt à compresser de la vidéo en H.265 à l'aide de Blackmagic Media Express. Pour obtenir des informations sur la capture et la lecture vidéo, consultez la section Blackmagic Media Express de ce manuel.

### Régler le débit binaire

Le débit binaire par défaut est réglé sur 15 Mb/s, un choix approprié pour la diffusion en ligne de vidéos en Ultra HD. Il peut cependant être réglé entre 3 et 50 Mb/s. Pour le streaming en ligne de vidéos en HD, un débit entre 3 et 5 mb/s est suffisant.

Déplacez le curseur vers la droite si vous voulez capturer des fichiers de grande taille et ainsi obtenir des vidéos de très bonne qualité. En général, lorsqu'on choisit un débit binaire faible, des défauts de compression tels que la pixellisation ou les effets de bande apparaissent sur l'image. Choisir un débit binaire faible fera apparaitre des défauts de compression sur l'image, tels que la pixélisation ou les effets de bande. Cependant, l'encodeur matériel H.265 est très efficace et réduit au maximum les défauts de l'image. Le débit binaire peut donc être faible tout en conservant une qualité d'images exceptionnelle.

Lorsque l'on compresse de la vidéo en H.265 (ou autre) pour le streaming online, il est important de considérer les paramètres suivants : la bande passante des canaux de diffusion, la quantité de mouvements et de contrastes entre les images et la fréquence d'images de la vidéo. Par exemple, si beaucoup de gens regardent la vidéo en ligne, vous pouvez choisir de réduire le débit binaire pour que les internautes dont la connexion internet est lente puissent télécharger le contenu sans problème. Le choix d'un débit plus élevé est utile pour les vidéos comprenant une grande quantité de contrastes et de mouvements entre les images, par exemple le passage d'une image lumineuse à une image sombre ou les événements sportifs et les graphiques. Les vidéos dont la fréquence d'images est élevée nécessitent des débits binaires plus élevés que celles dont la fréquence d'images est basse.

Choisir un débit binaire approprié pour obtenir le meilleur rapport entre la qualité et la taille de la vidéo nécessitera sans doute plu-sieurs essais. Il est important de tester plusieurs débits afin d'optimiser votre utilisation.

<span id="page-11-0"></span>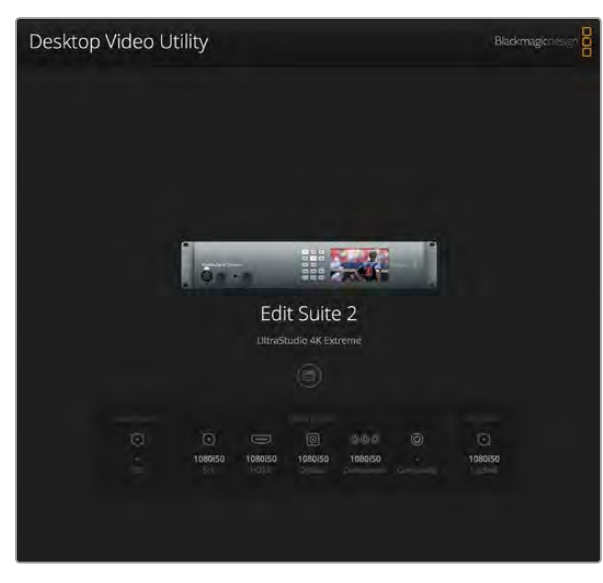

Page d'accueil du Blackmagic Desktop Video Utility.

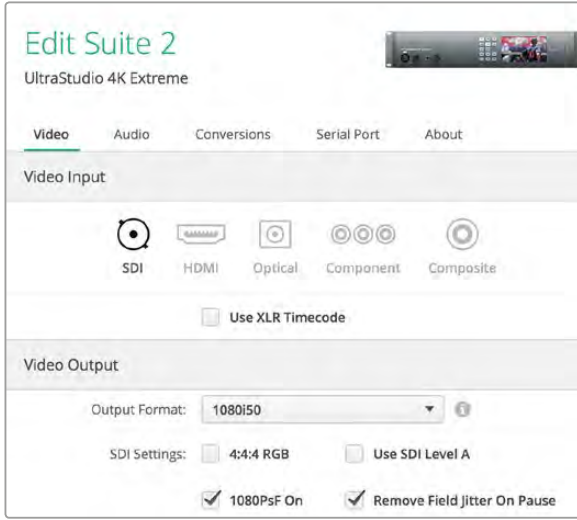

Blackmagic Desktop Video Utility vous permet de modifier les paramètres des entrées et des sorties vidéo et audio, d'effectuer des up/down-conversions durant l'acquisition et la lecture et fournit des informations sur le pilote.

### Blackmagic Desktop Video Utility

L'utilitaire Blackmagic Desktop Video Utility permet de configurer les paramètres du matériel et affiche en temps réel la vidéo connectée aux entrées et aux sorties de votre matériel.

Pour ouvrir l'utilitaire Blackmagic Desktop Video Utility :

- Sur Mac OS X, cliquez sur Blackmagic Desktop Video dans les préférences système ou ouvrez l'utilitaire à partir du dossier Applications.
- Sur Windows 7, cliquez sur Démarrer>Tous les programmes>Blackmagic Design>Desktop Video, puis cliquez sur l'application Blackmagic Desktop Video Utility. Vous pouvez également ouvrir l'utilitaire Desktop Video à partir du panneau de configuration de Windows 7.
- Sur Windows 8, saisissez Blackmagic sur la page d'accueil, puis cliquez sur l'application Blackmagic Desktop Video Utility. Vous pouvez également ouvrir l'utilitaire Desktop Video à partir du panneau de configuration de Windows 8.
- Sur Windows 10, cliquez sur Démarrer>Tous les programmes>Blackmagic Design>Desktop Video, puis cliquez sur l'application Blackmagic Desktop Video Utility. Vous pouvez également ouvrir l'utilitaire Desktop Video à partir du panneau de configuration de Windows 10.
- Sur Linux, allez sur Applications puis sur Son et vidéo et double-cliquez sur l'application Blackmagic Desktop Video Utility.

Lorsque vous ouvrez l'utilitaire Blackmagic Desktop Video Utility pour la première fois, la page d'accueil affiche le matériel connecté et fournit un aperçu de l'activité vidéo sur les entrées et les sorties de votre matériel. Si vous envoyez un signal vidéo vers une entrée, il sera automatiquement détecté et son format sera affiché sous l'icône représentant l'entrée vidéo.

Si plusieurs appareils d'acquisition et de lecture Blackmagic sont connectés, vous pouvez les faire défiler en cliquant sur les boutons directionnels situés sur les côtés de la page d'accueil. Pour configurer des paramètres, il suffit de cliquer sur l'image du matériel ou sur l'icône de paramétrage située au-dessous du nom du matériel. L'utilitaire Desktop Video n'affiche que les paramètres pertinents pour le matériel sélectionné, vous ne devez ainsi pas naviguer sur de nombreuses pages de menus pour trouver les paramètres recherchés.

Les pages suivantes de ce manuel vous indiqueront comment modifier les paramètres à l'aide de l'utilitaire Blackmagic Desktop Video Utility.

<span id="page-12-0"></span>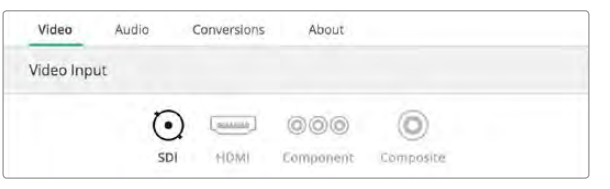

Cliquez sur une des icônes pour choisir la connexion de l'entrée vidéo.

Use XLR Timecode

Cochez la case pour enregistrer le timecode à partir de l'entrée XLR dédiée.

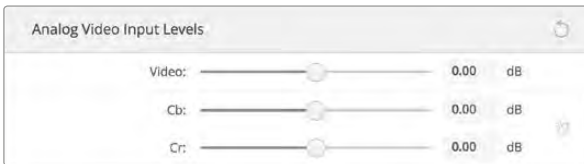

Déplacez les curseurs pour régler les niveaux de chroma et de luminance sur la vidéo analogique.

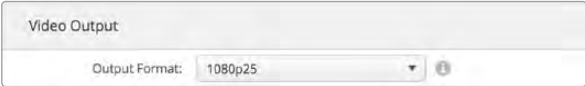

Réglez le format de sortie pour qu'il corresponde à celui de votre projet dans Final Cut Pro X.

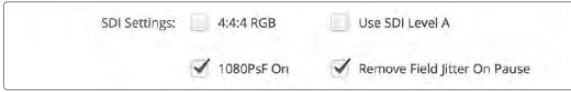

Utilisez les Paramètres SDI pour contrôler la sortie de votre vidéo SDI.

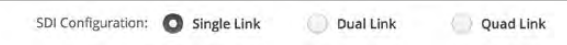

Choose whether to output via single link, dual link or quad link DeckLink 4K Extreme 12G. for 3G, 6G and 12G-SDI video signals.

### Paramètres Vidéo

#### Entrée vidéo

Cliquez sur l'une des icônes d'un connecteur pour configurer la connexion de l'entrée vidéo de votre matériel Blackmagic Design. Seuls les connecteurs intégrés au matériel seront affichés. Lorsqu'un signal vidéo valable est détecté, l'entrée et les formats vidéos sont affichés sur la page d'accueil du Blackmagic Desktop Video Utility.

### Utilisez le timecode XLR

Sélectionnez ce paramètre pour lire le timecode à partir de l'entrée XLR au lieu du flux SDI.

### Niveaux d'entrée vidéo analogique

Ajustez les curseurs 'vidéo' et 'chroma' pour régler les niveaux d'entrée vidéo analogique de la vidéo composite et composante. La modification des curseurs vidéo influence le luma gain et les curseurs chroma permettent d'augmenter et de réduire la saturation des couleurs. Lorsque vous utilisez de la vidéo composante, vous pouvez régler les valeurs Cr et Cb de façon indépendante. Cliquez sur l'icône 'link' pour les régler simultanément.

### Sortie vidéo

Pour effectuer du monitoring broadcast avec Final Cut Pro X, configurez le format vidéo qui correspond à celui de votre projet Final Cut Pro X.

Paramètres SDI : Comprend des paramètres qui permettent de contrôler le signal vidéo SDI.

- **1080PsF On :** Cochez cette case pour acheminer des images segmentées progressives.
- **Remove Field Jitter On Pause :** Cochez cette case pour éliminer le jitter de la trame lorsque de la vidéo entrelacée est mise en pause sur les vieux moniteurs CRT. Cette option n'est pas recommandée pour les écrans plats récents.
- 4:4:4 RGB : Cochez cette case pour acheminer de la vidéo RVB 4:4:4.
- Use SDI Level A : Cochez cette case pour acheminer les signaux SDI 3Gb/s en tant que mappage SMPTE de Niveau A. Si cette case n'est pas cochée, les signaux 3Gb/s seront envoyés via le mappage de Niveau B. Ce paramètre influence uniquement la sortie, car le mappage SDI de Niveau A et B est détecté automatiquement sur l'entrée.

Configuration SDI : Choisissez entre les options Single Link, Dual Link et Quad Link pour la sortie 3G, 6G ou 12G-SDI. Certains moniteurs et projecteurs d'étalonnage professionnels ne prennent en charge que les signaux à haute bande passante tels que le 2160p60 ou le DCI 4K 4:4:4 via quad link. UltraStudio 4K Extreme peut acheminer des signaux 3G-SDI quad link. Vous pouvez également ajouter une carte Quad SDI au

Idle Output: Black Last Frame Shown

Idle output permet de sélectionner l'affichage de la sortie vidéo lorsque les vidéos ne sont pas en cours de lecture. Vous pouvez choisir d'acheminer le noir ou les dernières images affichées pendant la lecture.

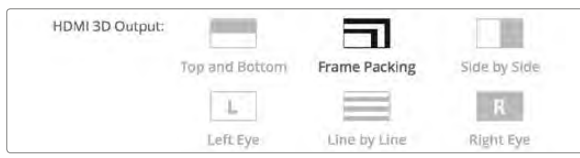

#### Cliquez sur une des icônes pour régler le format de sortie HDMI 3D.

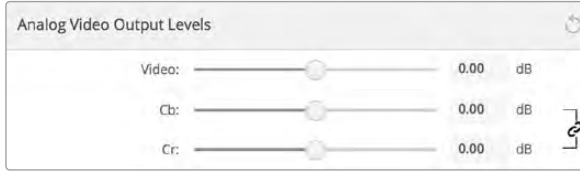

Ajustez les curseurs vidéo pour régler la sortie vidéo analogique composite et les curseurs Cr et Cb pour contrôler la balance des couleurs avec la vidéo composante.

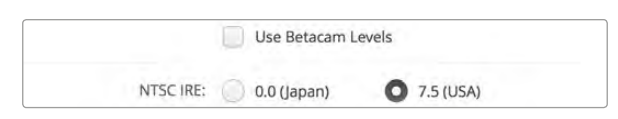

Cochez la case Use Betacam Levels si vous travaillez avec des magnétoscopes Betacam SP de Sony. Choisissez le niveau IRE pour le format vidéo composite NTSC.

### Régler la sortie vidéo analogique

Si votre matériel Blackmagic Design dispose de connecteurs vidéo analogique partagés, vous pouvez choisir d'acheminer votre vidéo via les signaux composante, composite ou S-Video à l'aide des options de sélection sous Analog video output.

Idle Output : Utilisez ce paramètre pour choisir ce qui sera affiché sur la sortie vidéo lorsque la vidéo est en lecture.

- **Black :** Envoie des images noires vers les sorties.
- **Last Frame Shown :** Achemine la dernière image du clip ou de la séquence lue.

HDMI 3D Output : Ce paramètre détermine le mode 3D de votre monitoring HDMI.

- **Frame Packing :** Combine les vues gauche et droite en une seule image sans compression.
- **Line by Line :** Les vues gauche et droite sont entrelacées ligne par ligne sans compression.
- **Eil gauche :** Seules les images de l'œil gauche sont affichées.
- **Eil droit :** Seules les images de l'œil droit sont affichées.
- Side by Side : Les vues gauche et droite sont placées horizontalement avec une compression de 50%.
- Top to Bottom : Les vues gauche et droite sont placées verticalement avec une compression de 50%.

### Niveaux de la sortie vidéo analogique

Faites glisser les curseurs 'vidéo' et 'chroma' pour régler les niveaux d'entrée vidéo analogique de la vidéo composite et composante. La modification des curseurs vidéo influence le luma gain et les curseurs chroma permettent d'augmenter et de réduire la saturation des couleurs. Lorsque vous utilisez de la vidéo composante, vous pouvez régler les valeurs Cr et Cb de façon indépendante. Cliquez sur l'icône 'link' pour les relier si vous voulez les régler simultanément.

Use Betacam Levels: Les produits Blackmagic Design utilisent les niveaux vidéo analogique composante SMPTE pour offrir une compatibilité avec les équipements vidéo les plus récents. Cochez cette case si vous utilisez des magnétoscopes Betacam SP de Sony.

NTSC IRE: Configurez le niveau de noir sur 7,5 IRE pour la vidéo composite NTSC utilisée aux États-Unis et dans d'autres pays. Sélectionnez le paramètre 0 IRE si vous travaillez au Japon ou dans des pays qui n'utilisent pas la configuration 7,5 IRE. Ce paramètre n'est pas applicable pour les formats PAL et haute définition.

<span id="page-14-0"></span>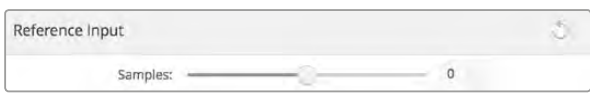

Si le signal de synchronisation est verrouillé, réglez ce paramètre pour que la sortie vidéo soit synchronisée avec l'entrée de référence.

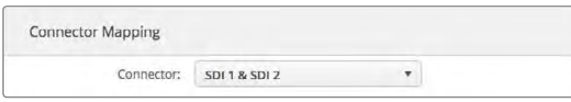

Lorsqu'un DeckLink Quad 2 est installé, le paramètre Connector Mapping vous permet d'attribuer des connecteurs SDI à chaque appareil DeckLink Quad.

### Entrée de référence

Le réglage de l'entrée de référence vous permet de synchroniser les sorties vidéo de votre matériel en fonction de l'entrée de référence vidéo. Ce système est largement répandu au sein des grandes installations broadcast où la sortie vidéo doit être synchronisée de façon précise. Le réglage de l'entrée de référence est effectué en unités d'échantillonnage afin d'obtenir un réglage extrêmement précis.

Par exemple, vous pourriez utiliser ce paramètre avec le matériel de votre installation disposant d'une référence commune stable connectée pour que les sorties vidéo soient parfaitement synchronisées. Ceci rend la commutation possible entre les appareils à l'aide d'une grille de commutation ou d'un mélangeur de production en aval, éliminant ainsi tout défaut pendant la commutation.

### Mappage de connecteurs pour DeckLink Quad 2

Si un appareil DeckLink Quad 2 est installé sur votre ordinateur, vous pouvez envoyer et acheminer les signaux SDI sur 8 mini connecteurs BNC indépendants. Cela vous permet de capturer et de lire 8 flux vidéo indépendants sur un seul appareil, exactement comme si vous disposiez de 8 appareils d'acquisition et de lecture distincts. Comme le DeckLink Quad 2 apparaît sur Desktop Video Utility en tant que 8 appareils distincts, il est également plus facile de configurer les entrées et les sorties. Si vous le souhaitez, vous pouvez renommer chaque appareil afin de savoir à tout moment quel DeckLink Quad est utilisé avec quel signal vidéo.

Les connecteurs SDI peuvent être assignés à chaque appareil en vous aidant des paramètres du Connector mapping de l'utilitaire Desktop Video, mais il est important de savoir que certains connecteurs sont dédiés à certains appareils. Par exemple, SDI 1 est dédié à DeckLink Quad (1), et SDI 2 est dédié à DeckLink Quad (1) et DeckLink Quad (5.)

Il est facile de savoir quel connecteur SDI est dédié à quel DeckLink Quad à l'aide du tableau ci-dessous. Vous y trouverez également les options de mappage.

### Options de mappage

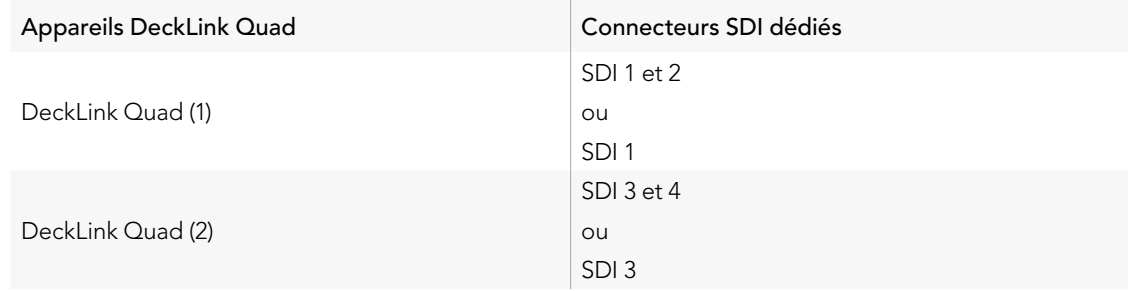

### Options de mappage (suite)

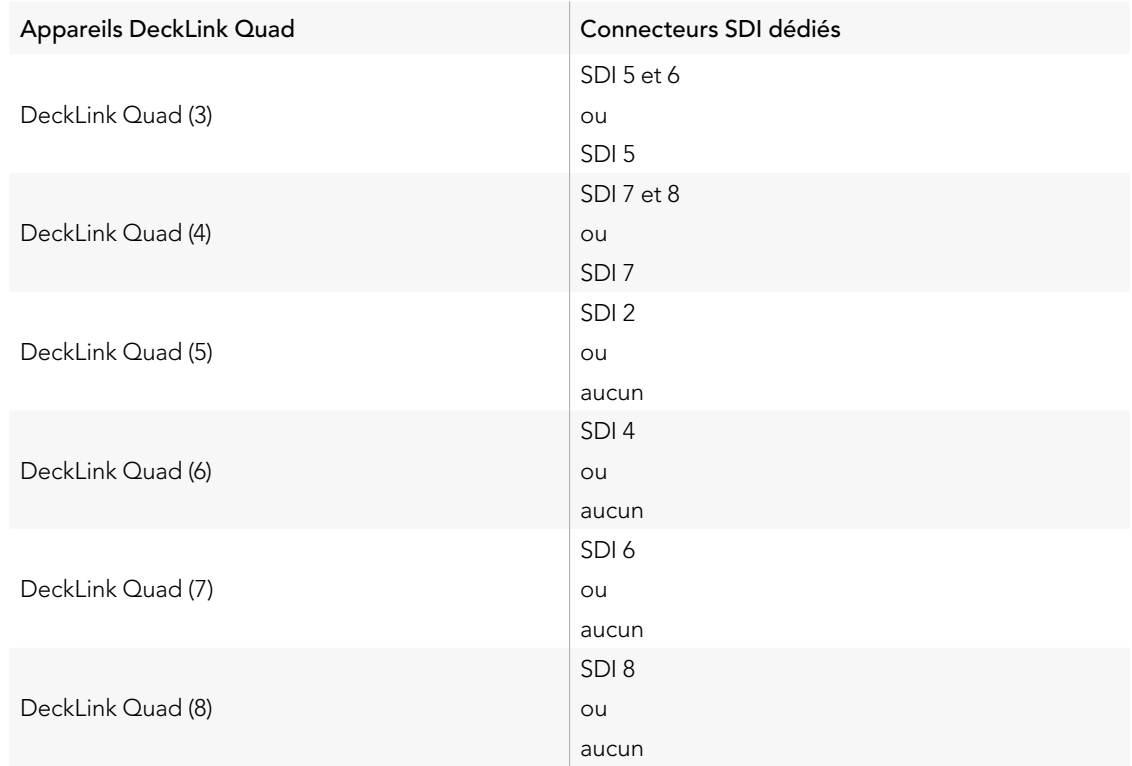

Il est important de mentionner que lorsque vous configurez un connecteur SDI pour un appareil spécifique, l'appareil qui partage ce connecteur sera également affecté. Par exemple, si DeckLink Quad (1) est réglé sur SDI 1 et 2, DeckLink Quad 5 sera automatiquement réglé sur Aucun car le connecteur SDI partagé est en cours d'utilisation. De plus, si DeckLink Quad (5) est réglé sur SDI 2, DeckLink Quad 1 sera automatiquement réglé sur SDI 1. Il est donc important de savoir quelles entrées ou sorties SDI sont utilisées par chaque appareil afin d'éviter d'interrompre accidentellement le signal d'entrée ou de sortie d'un autre appareil.

Si vous avez installé un DeckLink Quad d'origine dans votre studio et que vous utilisez une application qui a été personnalisée à l'aide d'un SDK, vous savez que le DeckLink Quad 2 fonctionnera au sein de votre système sans avoir à apporter de changements à votre application. Les fonctions de mappage complémentaires de votre DeckLink Quad 2 vous permettront d'ajouter plus de configurations d'entrée et de sortie à votre système existant selon vos besoins.

<span id="page-16-0"></span>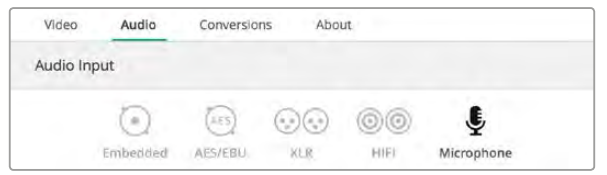

Cliquez sur une des icônes d'un connecteur pour configurer la connexion de l'entrée audio

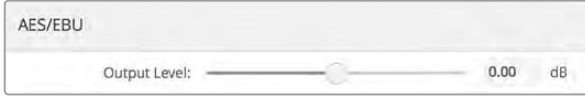

Faites glisser le curseur Output level pour contrôler le niveau de sortie numérique AES/EBU.

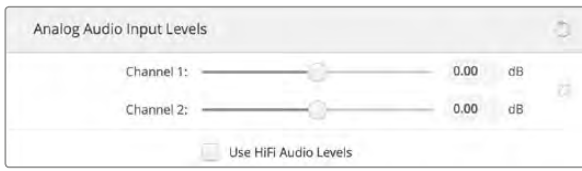

Ajustez les curseurs du canal d'entrée pour contrôler les niveaux d'entrée audio analogique. Cochez la case Use HiFi Audio Levels si vous connectez du matériel audio grand public.

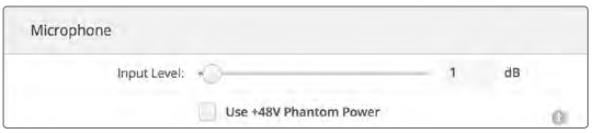

Déplacez le curseur Input Level pour contrôler le niveau d'entrée de votre micro

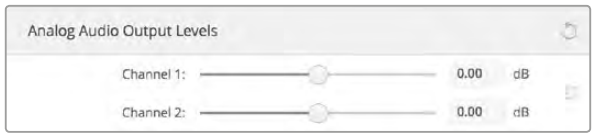

Ajustez les curseurs du canal de sortie pour contrôler les niveaux d'entrée audio analogique.

### Paramètres Audio

#### Entrée audio

Cliquez sur l'une des icônes d'un connecteur pour configurer la connexion de l'entrée audio de votre matériel Blackmagic Design. Vous pouvez choisir entre les entrées suivantes :

- Embedded : les canaux audio sont intégrés aux signaux vidéo. Les signaux SDI et HDMI peuvent transporter les signaux audio intégrés.
- AES/EBU : signal audio numérique pouvant transporter 2 canaux audio à l'aide d'un seul connecteur.
- XLR : connecteur audio composé de 3 broches principalement utilisé par les équipements audio analogique professionnels.
- RCA ou HIFI : connecteur permettant de relier de l'audio analogique asymétrique à des équipements audio grand public, tels que les systèmes HiFi, les lecteurs DVD et les télévisions.
- **Microphone :** L'alimentation fantôme fournit de l'alimentation électrique via les câbles pour microphone. C'est une source d'alimentation très pratique pour les microphones à condensateur.

Activez l'option « Use +48V phantom power » si l'alimentation fantôme est nécessaire pour votre microphone. Si vous n'en êtes pas certain, il est préférable de ne pas cocher cette case car cela peut abîmer les microphones autonomes. Un voyant LED, situé sur la façade de UltraStudio 4K Extreme s'allume lorsque l'alimentation fantôme est active. Il vous faut attendre au moins 10 secondes pour que l'alimentation fantôme se décharge après la déconnexion avant de brancher un microphone autonome. Les microphones plus anciens tels que les microphones à ruban et les microphones dynamiques ne prennent pas en charge l'alimentation fantôme.

### AES/EBU

Faites glisser les curseurs pour régler les niveaux 'ref' ou le gain des entrées ou sorties audio AES/EBU. Cliquez sur l'icône de réinitialisation pour remettre le gain à 0 dB.

### Niveaux de l'entrée audio analogique

Channel 1/Channel 2 : Ces paramètres ajustent la puissance du gain des entrées audio analogique pendant l'enregistrement. Cliquez sur l'icône 'link' pour les régler simultanément.

Use HiFi Audio Levels : Les modèles UltraStudio et DeckLink sont dotés de connecteurs XLR standard. Si vous souhaitez connecter un équipement audio grand public à des connecteurs XLR, cochez la case Use HiFi Audio Levels car les niveaux audio entre les équipements grand public et professionnels diffèrent. Vous aurez également besoin d'utiliser un adaptateur RCA vers XLR.

<span id="page-17-0"></span>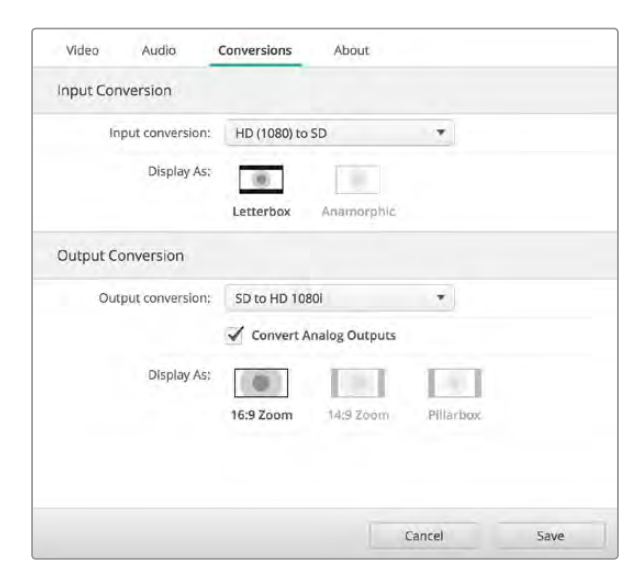

Pour régler les paramètres des up et down-conversions, sélectionnez l'entrée et la sortie de conversion à l'aide du menu déroulant, et cliquez sur le format d'image que vous souhaitez. N'oubliez pas de cliquer sur Save pour enregistrer les paramètres.

### Niveaux de la sortie audio analogique

Channel 1/Channel 2 : Ces paramètres ajustent la puissance des signaux audio ou du gain des sorties audio analogique pendant la lecture de la vidéo. Cliquez sur l'icône 'link' pour les régler simultanément.

#### Icône de réinitialisation

Lorsque vous ajustez les curseurs, vous pouvez choisir d'annuler les changements. L'icône de réinitialisation est représentée par une flèche circulaire située à droite de la barre de titre des paramètres. Cliquez sur l'icône de réinitialisation dans chacun des paramètres pour remettre le gain à 0 dB.

### Paramètre de conversion

#### Entrée de conversion

Ce paramètre permet d'effectuer des up et down-conversions en temps réel pendant l'enregistrement. Choisissez la conversion que vous souhaitez sur le menu déroulant Input conversion.

L'entrée de conversion ajoute jusqu'à 2 images de décalage, vous devrez donc ajuster le timecode de votre logiciel de montage pour garantir une précision à l'image près.

Display As : Sélectionnez la façon dont vous aimeriez afficher la vidéo convertie. En fonction du format de l'image originale de l'entrée vidéo, l'affichage peut être aux formats letterbox, anamorphique, center cut, pillarbox, zoom 16:9 ou 14:9.

#### Sortie de conversion

Ce paramètre permet d'effectuer des up et down-conversions en temps réel pendant la lecture. Choisissez la conversion que vous souhaitez dans le menu déroulant.

La sortie de conversion ajoute jusqu'à 2 images de décalage, vous devrez donc ajuster le timecode de votre logiciel de montage pour garantir une précision à l'image près.

Convert Analog Outputs : Cochez cette case pour effectuer vos conversions sur les sorties vidéo analogiques.

Display As: Sélectionnez la façon dont vous aimeriez afficher la vidéo convertie. En fonction du format de l'image originale de la sortie vidéo, l'affichage peut être aux formats letterbox, anamorphique, center cut, pillarbox, zoom 16:9 ou 14:9.

Le tableau suivant explique les différents formats d'images qui peuvent être sélectionnés pendant la conversion.

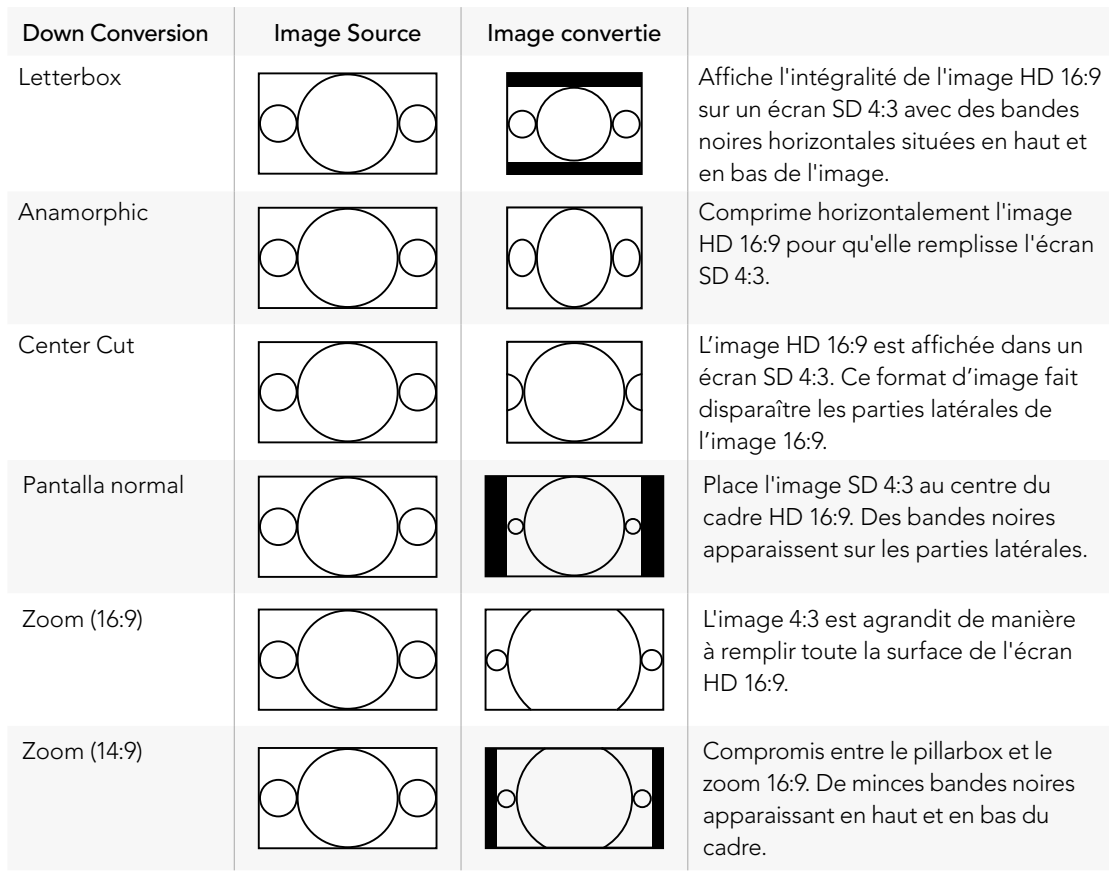

<span id="page-19-0"></span>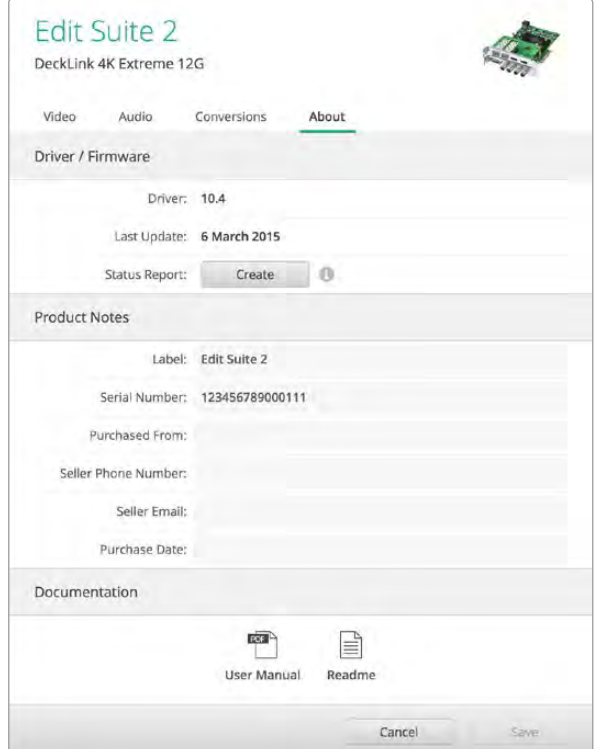

La page À propos fournit des informations importantes, telles que la version du pilote, le guide d'utilisateur et les informations de mise à jour. Vous pouvez également générer un rapport d'état et y saisir les informations relatives à votre produit.

### À propos

### Pilote

La page À propos du logiciel Desktop Vidéo Utility fournit des informations concernant les pilotes actuels de votre matériel, et la date de la dernière mise à jour.

Vous pouvez également générer un rapport d'état en cliquant sur le bouton Create. Cela permet de sauvegarder un fichier contenant les informations techniques, telles que les formats vidéo détectés sur l'entrée et la sortie, les espaces colorimétriques, l'échantillonnage couleur et la profondeur de bits mais aussi les informations concernant le pilote, le système d'exploitation et les informations relatives à l'appareil. Ce rapport peut également être utile lorsque vous contactez l'équipe du support technique Blackmagic Design. Ce fichier est très léger, il peut donc facilement être envoyé par email.

### Informations sur le produit

Vous pouvez choisir n'importe quel nom pour votre matériel Blackmagic Design, il est donc aisé d'utiliser plusieurs appareils tout en sachant exactement où ils se trouvent et comment ils sont utilisés. Ceci est particulièrement utile si vous utilisez le même appareil à plusieurs endroits de l'installation. De plus, il peut être utile de nommer les différentes unités en fonction de leur utilisation, par exemple, Suite de montage 2, Suite d'étalonnage 1, etc.

Si vous saisissez le nom de votre matériel dans le champ de saisi Label, il sera sauvegardé sur la page d'accueil de Blackmagic Desktop Video Utility et sera alors affiché sous l'image de l'appareil.

Vous pouvez également saisir des informations importantes que vous pourrez consulter ultérieurement, par exemple, le numéro de série du matériel, le lieu et la date d'achat, ainsi que les coordonnées du vendeur.

# <span id="page-20-0"></span>137 DaVinci Resolve

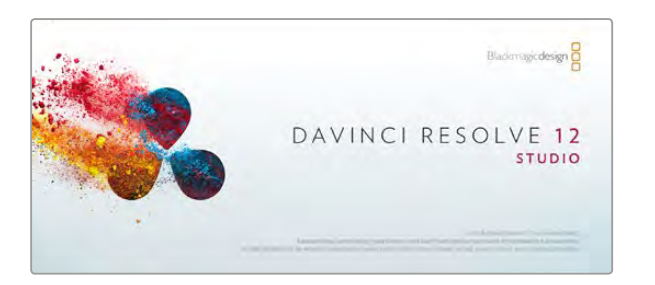

DaVinci Resolve

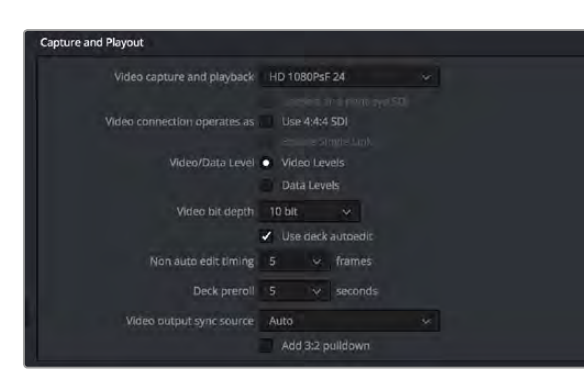

Étape 3. Sélectionnez le format désiré à partir du menu « Video capture and playback ».

### Étalonnage en direct avec DaVinci Resolve

Desktop Video 10 offre une capture et une lecture simultanées sur les appareils 4K de Blackmagic Design. C'est une solution idéale pour les utilisateurs qui souhaitent bénéficier de la fonctionnalité d'étalonnage en direct disponible sur DaVinci Resolve. Ils n'ont ainsi plus besoin d'utiliser deux appareils distincts pour l'entrée et la sortie de signaux.

Lorsque vous faites de l'étalonnage en direct sur le plateau, il vous suffit de connecter la sortie de la caméra à l'entrée de votre matériel Blackmagic Design. Connectez ensuite la sortie de l'appareil à un moniteur de plateau pour vérifier l'étalonnage.

### Configuration

- Étape 1. Lancez le logiciel Resolve. À partir du menu Preferences, sélectionnez l'onglet « Video I/O and GPU » puis choisissez votre matériel à partir de l'option « For Resolve Live use ». Sauvegardez vos préférences et redémarrez Resolve pour faire appliquer vos changements.
- Étape 2. Commencez un projet et à partir de la fenêtre Project Settings, configurez la résolution et la fréquence d'image correspondant à votre caméra.
- Étape 3. Dans la fenêtre Project Settings, allez sur l'onglet « Capture and Playback » et sélectionnez le format désiré à partir du menu « Video capture and playback ».
- Étape 4. Allez sur la page Edit et sélectionnez File>New Timeline.
- Étape 5. À partir de la page Color, sélectionnez Color>Resolve Live. Vous devriez à présent voir la vidéo en direct dans la fenêtre et un bouton rouge lumineux « Resolve Live » apparaît au-dessus de la vidéo.

### Utiliser Resolve Live

- Étape 1. En mode Resolve Live, le bouton avec l'icône représentant un flocon fige l'image vidéo actuelle. Vous pouvez ainsi l'étalonner sans être distrait par le mouvement qui a lieu pendant le tournage. Lorsque vous avez effectué votre ajustement, vous pouvez recommencer la lecture et vous préparer à prendre un instantané.
- Étape 2. Une fois que vous êtes satisfait de votre correction, vous pouvez sauvegarder un instantané de l'image fixe actuellement affichée dans le Viewer, la valeur du timecode entrant ainsi que votre correction dans la Timeline en cliquant sur le bouton représentant une caméra. Les instantanés sont tout simplement des clips qui ne comportent qu'une seule image.

Veuillez vous référer au manuel DaVinci Resolve pour obtenir de plus amples informations sur Resolve Live.

# <span id="page-21-0"></span>138 DaVinci Resolve

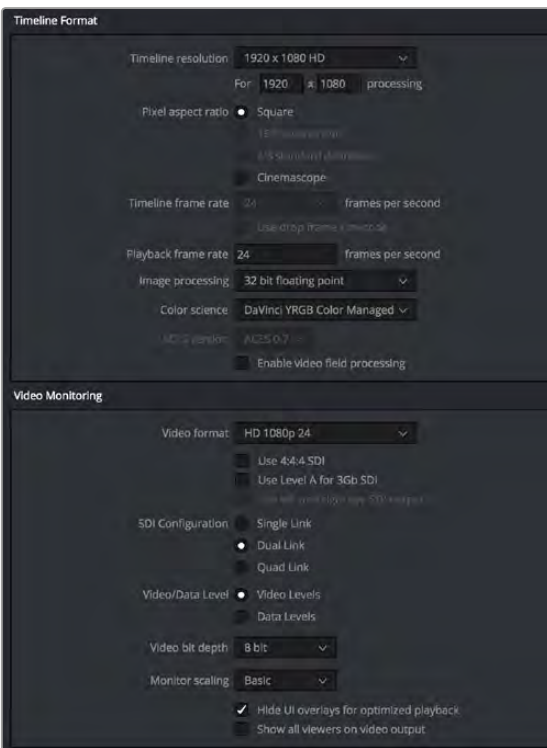

Utilisez la fenêtre Project settings pour régler les options de formats de la timeline et de monitoring vidéo.

### Montage avec DaVinci Resolve

L'interface de DaVinci Resolve est facile à utiliser et possède tous les outils nécessaires pour monter et peaufiner vos projets ! Que vous utilisiez une souris pour déplacer et faire glisser les clips ou un clavier pour effectuer un montage de précision, DaVinci Resolve est facile à utiliser et dispose de toutes les fonctionnalités nécessaires aux monteurs professionnels.

### Configuration

- Étape 1. Ouvrez DaVinci Resolve. Dans le menu Preferences, sélectionnez l'onglet Video I/O and GPU puis sélectionnez l'option For Resolve Live use sur votre appareil Blackmagic Design. Sauvegardez vos préférences et redémarrez DaVinci Resolve pour appliquer les modifications.
- Étape 2. Chargez un projet. Dans la fenêtre Projet settings, saisissez la résolution, le format d'image de la timeline et la fréquence d'images de lecture.
- Étape 3. Sous la section Video monitoring, saisissez le format vidéo. Il s'agit du format de sortie utilisé par l'appareil Blackmagic Design.
- Étape 4. Cliquez sur le bouton Save pour sauvegarder les modifications et fermer la fenêtre des paramètres du projet.

### Montage

- Étape 1. Utilisez le navigateur de la page Media pour charger des clips dans la bibliothèque de média.
- Étape 2. Dans la page Edit, sélectionnez File>New timeline, renommez la timeline et cliquez sur le bouton Create new timeline.
- Étape 3. Dans la page Edit, faites glisser un clip de la bibliothèque de média vers la fenêtre source.
- Étape 4. Vous pouvez choisir les points d'entrée et de sortie des clips sources en utilisant les touches I et O.
- Étape 5. Pour monter un clip au sein de la timeline, déplacez simplement les clips de la fenêtre source vers la timeline.

Veuillez consulter le manuel DaVinci Resolve pour davantage d'informations sur la façon d'effectuer un montage avec DaVinci Resolve.

<span id="page-22-0"></span>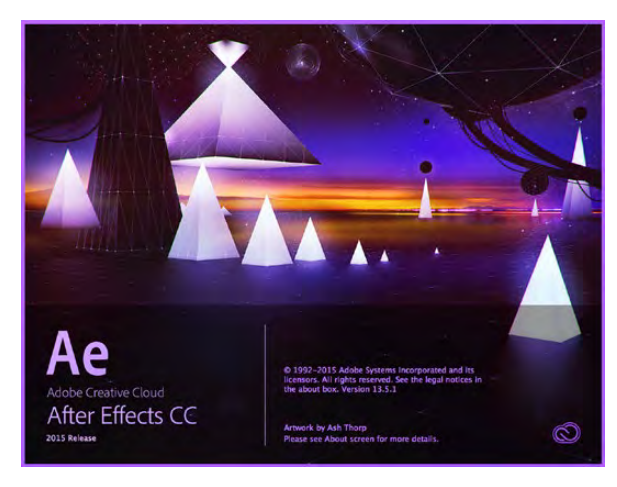

#### After Effects CC (2015).

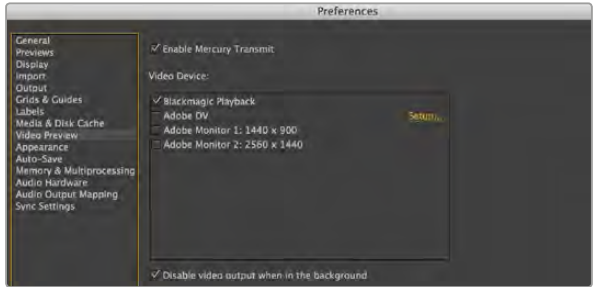

'Video preview' preferences.

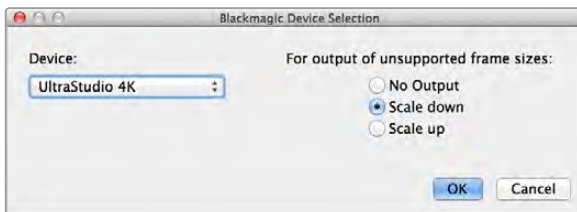

Choisissez une option pour acheminer les formats non pris en charge.

### Adobe After Effects CC

### Comment prévisualiser de la vidéo

Pour afficher votre composition en temps réel sur votre matériel Blackmagic Design, allez sur Préférences > Prévisualisation vidéo. La fonction Mercury Transmit doit être activée afin de pouvoir utiliser du matériel Blackmagic Design avec After Effects CC. Sous Périphérique vidéo, sélectionnez Blackmagic Playback. Vous pouvez à présent utiliser un moniteur broadcast pour visualiser vos compositions After Effects dans l'espace colorimétrique vidéo souhaité.

Si vous travaillez avec un format d'image qui n'est pas pris en charge ou qui n'est pas standard, ce format pourra être correctement acheminé par votre appareil Blackmagic Design. Allez sur Préférences > Prévisualisation vidéo et cliquez sur le bouton Configuration situé à côté de Blackmagic Playback. La fenêtre Blackmagic device selection s'ouvre. Vous pouvez agrandir ou réduire l'image au format vidéo le plus proche pris en charge par l'appareil. Par exemple, si vous utilisez l'UltraStudio 4K et la résolution de votre composition After Effects est de 2048 x 1152, réduire sa taille l'acheminera en DCI 2K et agrandir sa taille l'acheminera en Ultra HD.

#### Rendu

Lorsque votre composition est terminée, vous pouvez faire un rendu avec une séquence d'image DPX ou un des codecs suivants :

### Codecs QuickTime sur Mac OS X

- Blackmagic RGB 10 bit (non compressé)
- Apple Uncompressed YUV 10 bit 4:2:2
- Apple Uncompressed YUV 8 bit 4:2:2
- Apple Photo JPEG (compressé)
- Apple DV NTSC (compressé)
- Apple DV PAL (compressé)

Les autres codecs, notamment ProRes et DVCPRO HD sont disponibles si Final Cut Pro est installé sur votre ordinateur.

#### Codecs AVI sur Windows

- Blackmagic 10 bit 4:4:4 (non compressé)
- Blackmagic 10 bit 4:2:2 (non compressé)
- Blackmagic HD 8 bit 4:2:2 (non compressé)
- Blackmagic SD 8 bit 4:2:2 (non compressé)
- Blackmagic 8 bit MJPEG (compressé)

Les autres codecs, notamment DVCPRO HD et DVCPRO50 sont disponibles si Premiere Pro CC est installé.

#### Codecs QuickTime sur Windows

- Blackmagic RGB 10 bit (non compressé)
- Blackmagic 10 bit (non compressé)
- Blackmagic 8 bit (non compressé)
- Apple Photo JPEG (compressé)
- Apple DV NTSC (compressé)
- Apple DV PAL (compressé)

<span id="page-23-0"></span>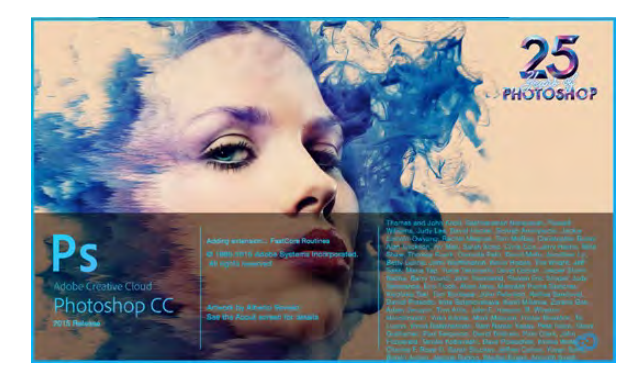

Photoshop CC (2015).

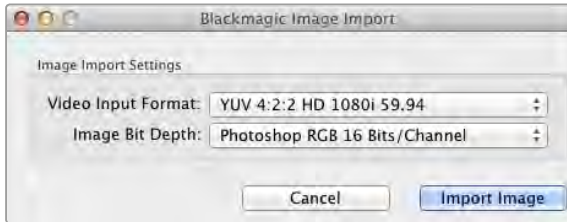

#### Importer une image

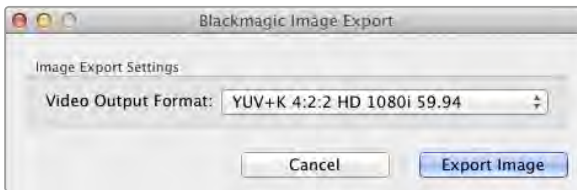

Exporter une image

### Adobe PhotoshopCC

### Comment importer et exporter des images vidéo

#### Importer une image dans Photoshop CC

- Étape 1. Sélectionnez Fichier> Importer> Blackmagic image import
- Étape 2. Sélectionnez le format de l'entrée vidéo et la profondeur de bits de l'image puis cliquez sur Importer l'image.

#### Exporter une image de Photoshop® CC

Étape 1. Sélectionnez Fichier > Exporter > Exporter une image Blackmagic.

Étape 2. Sélectionnez le format de la sortie vidéo puis cliquez sur Exporter l'image.

Une fois que les options d'importation et d'exportation ont été configurées, la fenêtre de paramètres ne s'affichera plus lors d'importations et d'exportations ultérieures. Toutefois, vous pouvez toujours changer vos paramètres en maintenant enfoncée la touche Option (Mac) ou Ctrl (Windows) lors de la sélection d'importations ou d'exportations.

<span id="page-24-0"></span>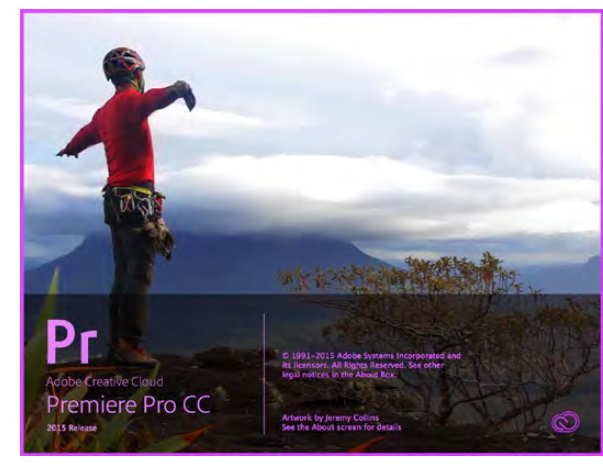

Premiere Pro CC (2015).

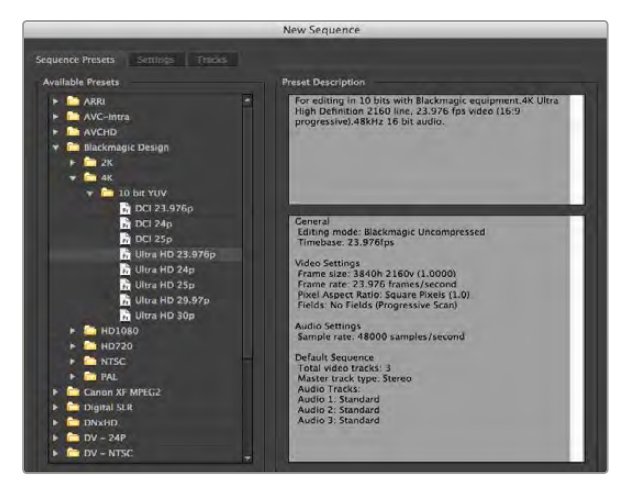

#### Nouvelle séquence

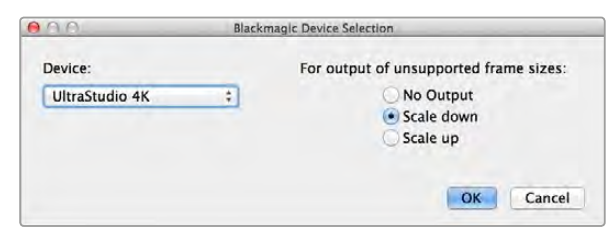

### Adobe Premiere Pro CC

### Créer un projet Blackmagic Design

- Étape 1. Créez un nouveau projet et choisissez l'emplacement et le nom désirés pour votre projet.
- Étape 2. Cliquez sur l'onglet Scratch Disks (Disques de travail) pour configurer l'emplacement de votre vidéo capturée, audio capturée, prévisualisations vidéo et prévisualisations audio.
- Étape 3. Si votre carte graphique est compatible avec le moteur Mercury Playback Engine de Premiere Pro CC, l'option de rendu sera disponible et il vous faudra sélectionner l'option « Mercury Playback Engine GPU Acceleration » (Accélération GPU Mercury Playback Engine).
- Étape 4. Configurez le format d'acquisition sur acquisition Blackmagic et cliquez sur Paramètres (Mac) ou Propriétés (Windows) pour configurer le standard vidéo et le format vidéo. Cliquez sur OK pour ouvrir votre projet.
- Étape 5. Pour créer une nouvelle séquence, cliquez sur Fichier > Nouveau > Séquence. Sélectionnez la préconfiguration Blackmagic désirée, donnez un nom à la séquence et cliquez sur OK.

### Contrôle de périphérique

De nombreux modèles de matériel d'acquisition et de lecture Blackmagic Design comprennent un contrôle de périphérique RS-422 pour le contrôle des magnétoscopes. Cliquez sur Préférences > Pilotage de matériel (Device Control) et vérifiez que le pilotage de matériel Blackmagic a été sélectionné à partir du menu Matériel (Devices).

#### Lecture

Pour garantir une lecture de la vidéo et de l'audio par le matériel Blackmagic Design, vérifiez les paramètres de lecture en allant sur Préférences > Lecture. Sélectionnez Blackmagic Playback dans les menus Périphérique Audio et Périphérique Vidéo.

Si vous travaillez avec un format d'image qui n'est pas pris en charge ou qui n'est pas standard, ce format pourra être correctement acheminé depuis votre appareil Blackmagic Design. Allez sur Preferences > lecture et cliquez sur le bouton Configuration situé à côté de Blackmagic Playback. La fenêtre Blackmagic device selection s'ouvre. Vous pouvez agrandir ou réduire l'image au format vidéo le plus proche pris en charge par l'appareil. Par exemple, si vous utilisez UltraStudio 4K et la résolution de votre composition Premiere est de 2048 x 1152, réduire sa taille acheminera en Ultra HD et l'agrandir l'acheminera en DCI 4K.

Choisissez une option pour acheminer les formats non pris en charge.

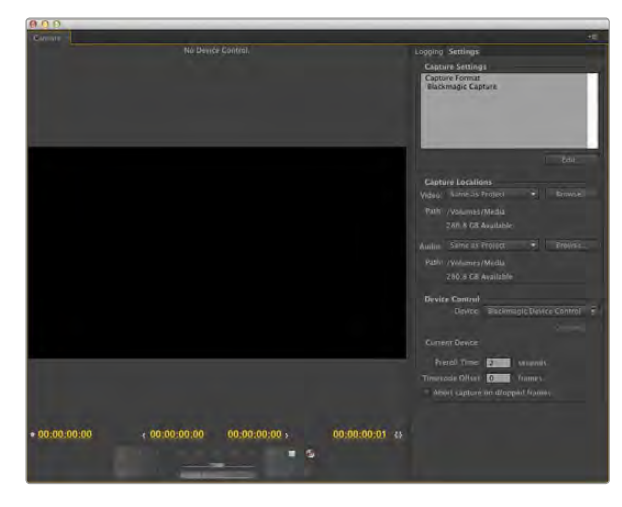

Acquisition

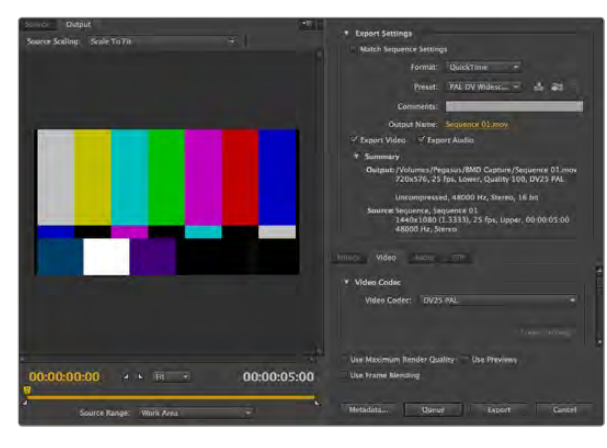

Exportation sur bande

#### Acquisition

Pour capturer allez sous : Fichier > Acquisition [F5]

Pour une acquisition immédiate, ou une acquisition à partir de matériel non pilotable, cliquez sur le bouton d'enregistrement rouge [G].

Si vous souhaitez enregistrer le clip à l'aide du contrôle de périphérique RS-422, saisissez les points d'entrée et de sortie désirés à l'aide des boutons dédiés ou manuellement en saisissant le code temporel et en cliquant sur la touche Enregistrer l'élément (Log Clip). Le clip vide apparaîtra dans la fenêtre Projet. Répétez l'action jusqu'à ce que vous ayez enregistré tous les clips que vous souhaitez capturer en série. Puis choisissez : Fichier > Acquisition en série [F6]. Pour configurer des marges sur les clips, activez l'option d'acquisition avec marges et saisissez le nombre d'images supplémentaires requises au début et à la fin de chaque clip.

### Exportation sur bande

Si vous souhaitez exporter votre montage sur un enregistreur externe, vous pouvez le faire à l'aide de la fonction d'exportation sur bande de Premiere. Faites votre choix entre deux types d'exportation : insertion ou assemblage. Le montage par insertion nécessite un timecode continu sur toute la longueur du projet qui va être enregistré sur bande. En mode assemblage, la bande ne doit être noire que jusqu'à un point situé juste après le début du projet. Comme le montage par assemblage efface la bande située avant les têtes d'enregistrement, il ne devrait pas être utilisé lorsque d'autres projets existent déjà sur la bande après le point de sortie de votre montage.

Pour une exportation sur bande via le contrôle série RS-422 :

Étape 1. Sur le système audio de votre ordinateur, vérifiez que votre appareil Blackmagic Desktop Video n'est pas réglé par défaut en tant qu'appareil audio.

> Sur Mac, allez sur les préférences système et sélectionnez micro interne en tant qu'entrée et hautparleurs internes en tant que sortie.

> Sur Windows, allez sur la barre des tâches et cliquez droit sur l'icône haut-parleur pour ouvrir les paramètres relatifs au son. Cliquez sur l'onglet lecture et réglez votre PC pour qu'il utilise le matériel audio intégré ou un autre appareil de sortie audio que le matériel Blackmagic Design. Cliquez sur l'onglet enregistrement et réglez votre PC pour qu'il utilise un autre appareil d'enregistrement que celui de Blackmagic Design.

Étape 2. Allez sur les préférences de Adobe Premiere et sélectionnez matériel audio. Sélectionnez sortie intégrée (built-in output) sous le paramètre « Son du Bureau Adobe » à l'aide du menu déroulant. Réglez le paramètre « Mapper la sortie pour » sur « Son du Bureau Adobe » et sélectionnez Blackmagic Playback en tant que lecteur audio. Vérifiez également que la fonction de lecture Blackmagic a été sélectionnée pour le périphérique vidéo.

- Étape 3. Ouvrez la fenêtre de montage sur bande de Premiere en cliquant sur Fichier > Exportation > Exporter sur bande (matériel série). Cliquez ensuite sur les paramètres du périphérique d'enregistrement et sélectionnez Acquisition Blackmagic > Paramètres > Format et choisissez le format d'acquisition souhaité. Si le format d'acquisition ne correspond pas au format de sortie, cela peut provoquer des problèmes durant le preroll, ce qui peut empêcher l'exportation de l'audio.
- Étape 4. Réglez à présent le type d'exportation en choisissant entre le mode assemblage ou insertion. Saisissez le point d'entrée désiré et cliquez sur OK (Mac) ou Exporter (Windows).

Lors du montage sur bande, le logiciel attend à la première image de votre projet que le magnétoscope commence l'enregistrement en fonction d'un timecode prédéterminé. Au cas où la première image de votre programme aurait été répétée ou perdue durant la procédure de montage sur bande, il faudra ajuster le paramètre relatif au décalage de lecture du périphérique vidéo pour synchroniser l'enregistreur et l'ordinateur. Vous n'aurez à le faire qu'une seule fois indépendamment de l'enregistreur et de l'ordinateur car ce paramètre sera gardé en mémoire.

Vos paramètres son ne doivent être modifiés que pour la fonction Exportation sur bande. N'oubliez pas de retourner dans les paramètres son de votre ordinateur et de les restaurer pour ne pas affecter votre workflow.

<span id="page-27-0"></span>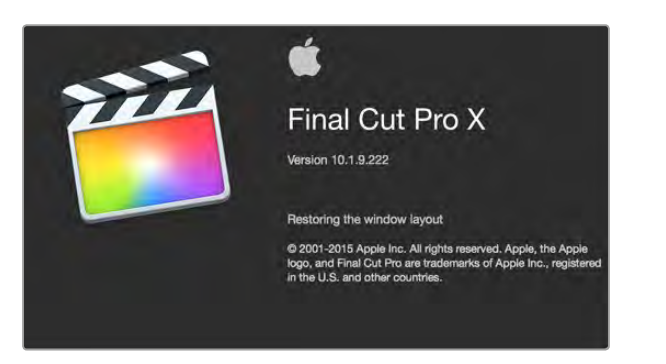

Final Cut Pro X.

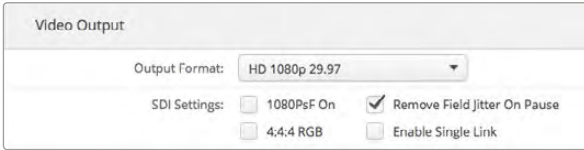

Étape 2. Configurez la norme vidéo par défaut qui correspond à votre projet Final Cut Pro X dans les préférences système.

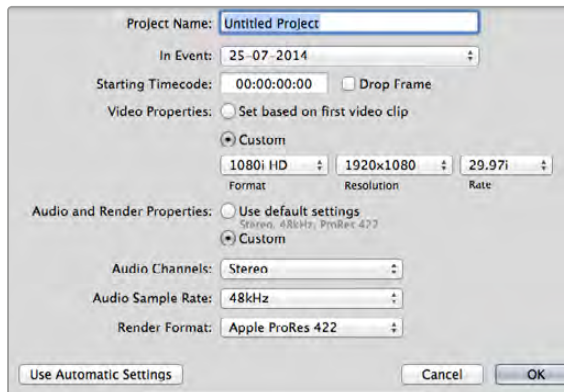

Étape 6. Sous le paramètre Propriétés audio et de rendu, choisissez l'option Personnalisées.

### Final Cut Pro X

Vous pouvez utiliser la fonctionnalité de monitoring broadcast de Final Cut Pro X 10.0.4 et acheminer ultérieurement votre vidéo à du matériel vidéo Blackmagic Design. Vous pouvez également utiliser deux écrans d'ordinateur pour l'interface de Final Cut Pro X.

### Configurer Final Cut Pro X

- Étape 1. Vérifiez que vous êtes en possession de la version Final Cut Pro X 10.0.4 ou plus récente ainsi que de la dernière version de Mac OS X Mavericks ou Yosemite.
- Étape 2. Ouvrez l'utilitaire Blackmagic Desktop Video. Allez sur le paramètre Format de sortie et choisissez le même format que celui de votre projet Final Cut Pro X, par ex., HD 1080p29.97. Le format doit être identique à celui du format vidéo de vos clips.
- **Étape 3.** Ouvrez Final Cut Pro X et créez un nouveau projet.
- Étape 4. Saisissez un nom et choisissez un emplacement pour le nouveau projet.
- Étape 5. Sous le paramètre Propriétés vidéo, choisissez l'option Personnalisées et configurez ensuite le format, la résolution et la fréquence d'images correspondant au format de sortie réglé sur l'utilitaire Blackmagic Desktop Video Utility.
- Étape 6. Sous le paramètre Propriétés audio et de rendu, choisissez l'option Personnalisées. Configurez les canaux audio sur Stéréo. Vous pouvez également choisir l'option Surround pour 6 canaux audio. Configurez la fréquence d'échantillonnage audio sur 48kHz. Sous le paramètre Format du rendu, choisissez le même format que vos clips vidéo. Par défaut, Final Cut Pro X utilise de la compression ProRes mais vous pouvez modifier cela en sélectionnant le format 4:2:2 10 bits non compressé pour un workflow non compressé. Cliquez sur OK pour terminer la création de votre nouveau projet.
- Étape 7. Allez sur le menu Final Cut Pro, choisissez Préférences et cliquez ensuite sur l'onglet Lecture. Vérifiez que le menu Sortie A/V affiche Blackmagic et que le standard vidéo est identique à celui de votre projet. Fermez les Préférences.
- Étape 8. Allez dans le menu Fenêtre (Window) et sélectionnez l'option Sortie A/V pour activer la sortie vidéo via le matériel vidéo Blackmagic Design.

Si vous souhaitez faire du monitoring audio via le matériel vidéo Blackmagic Design, ouvrez les préférences système, cliquez sur l'icône son, puis cliquez sur l'onglet Sortie et sélectionnez l'audio Blackmagic en tant que sortie audio.

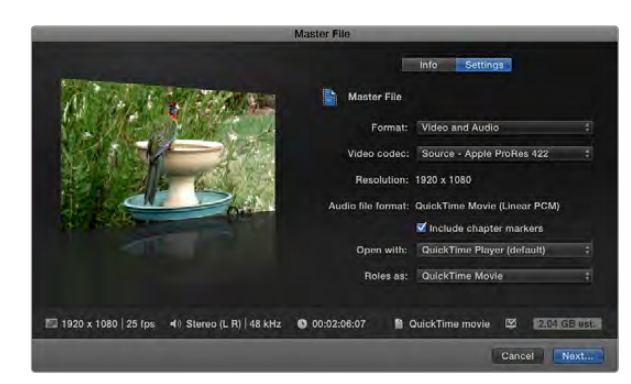

Étape 3. Cliquez sur Réglages (Settings) et sélectionnez le codec vidéo désiré à partir du menu déroulant.

### Lecture

- **Étape 1.** Importez des clips dans votre nouveau projet.
- Étape 2. Vous pouvez à présent utiliser la timeline Final Cut Pro X sur votre écran d'ordinateur et visualiser la prévisualisation de la vidéo sur l'écran ou sur une télévision connectée à la sortie de votre matériel vidéo Blackmagic Design.

### Capturer de la vidéo et de l'audio

Vous pouvez utiliser le logiciel Blackmagic Media Express pour capturer de la vidéo et de l'audio à l'aide de votre matériel vidéo Blackmagic Design. Une fois les clips capturés, vous pouvez les importer dans Final Cut Pro X pour le montage.

Lorsque vous capturez des clips avec Media Express, il vous faudra choisir un des formats vidéo compatibles avec Final Cut Pro X, par ex. : Apple ProRes 4444, Apple ProRes 422 (HQ), Apple ProRes 422 ou 4:2:2 10 bits non compressé.

### Montage sur bande

Une fois que vous avez terminé votre projet dans Final Cut Pro X, vous pouvez faire un rendu du projet puis utiliser Blackmagic Media Express pour faire un master sur bande à l'aide de votre matériel vidéo Blackmagic Design.

- **Étape 1.** Sélectionnez vos clips à partir de la timeline de Final Cut Pro X.
- Étape 2. Allez sur Fichier>Partager>Fichier master et la fenêtre Fichier master s'ouvrira.
- Étape 3. Cliquez sur Réglages (Settings) et sélectionnez le codec vidéo désiré à partir du menu déroulant.
- Étape 4. Cliquez sur « Suivant... » (Next...) pour sélectionner un emplacement pour votre média, puis cliquez sur « Enregistrer » (Save).
- Étape 5. Ouvrez Media Express et importez le clip qui a été exporté de Final Cut Pro X.
- Étape 6. Veuillez vous référez à la section Blackmagic Media Express de ce manuel pour obtenir des informations sur le montage des fichiers vidéo et audio sur bande.

<span id="page-29-0"></span>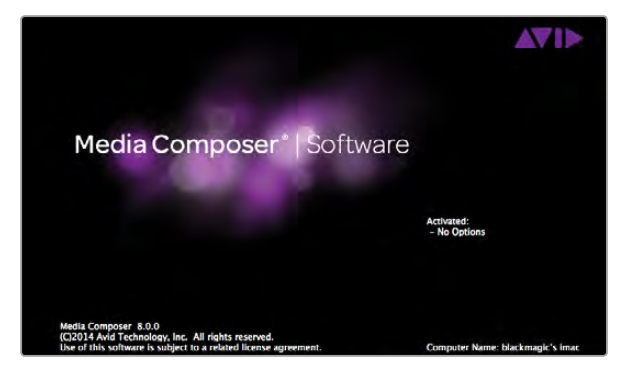

Avid Media Composer.

Idle Output: @ Black Last Frame Shown

Si vous utilisez un seul écran d'ordinateur, ouvrez le Blackmagic Desktop Video Utility et choisissez d'envoyer du noir lorsqu'il n'y pas de vidéo en lecture.

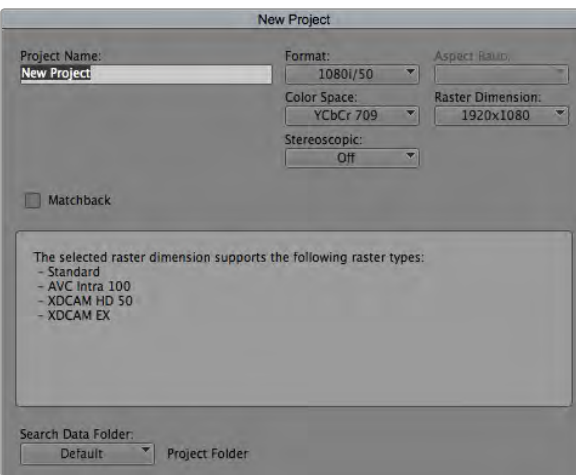

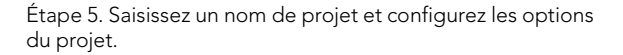

### Avid Media Composer

Le logiciel Avid Media Composer capture et lit de l'audio et de la vidéo en définition standard et en haute définition avec le matériel vidéo Blackmagic Design. Ce dernier prend également en charge le contrôle de périphérique RS-422. Les plug-ins Blackmagic pour Media Composer sont automatiquement installés si Media Composer a été installé avant le logiciel Desktop Video.

### **Configuration**

- Étape 1. Lancez le logiciel Media Composer et la boîte de dialogue vous permettant la sélection de votre projet va apparaître.
- Étape 2. Choisissez le profil d'utilisateur désiré si vous en aviez déjà créé un auparavant.
- Étape 3. Sélectionnez le dossier dans lequel vous souhaitez créer le projet : Private (privé), Shared (partagé) ou External (externe).
- **Étape 4.** Cliquez sur le bouton New Project (nouveau projet).
- Étape 5. Saisissez un nom de projet et configurez les options du projet y compris le format, l'espace colorimétrique et la 3D stéréoscopique. Cliquez sur OK. Les paramètres Color space et Stereoscopic peuvent être changés ultérieurement dans l'onglet Format du projet.
- Étape 6. Double-cliquez sur le nom du projet dans la boîte de dialogue Select Project. L'interface Media Composer apparaîtra avec la fenêtre de projet pour votre nouveau projet. La configuration de votre projet est à présent terminée.

### Lecture

Afin de vérifier que tout est connecté correctement, reportez-vous à la section du Guide de montage de Media Composer intitulée « Importation de barres de couleurs et autres mires de test ». Double-cliquez sur le fichier importé pour le lire dans une nouvelle fenêtre. Vous devriez à présent voir l'image sur votre écran d'ordinateur ainsi que sur la sortie de votre matériel Blackmagic Design.

Si vous ne voyez pas de vidéo sur la sortie de votre matériel Blackmagic Design, revérifiez les connexions et les paramètres de sortie dans les préférences système de Blackmagic Design. Pour ce faire, allez sur Tools > Hardware Setup au sein du logiciel Media Composer.

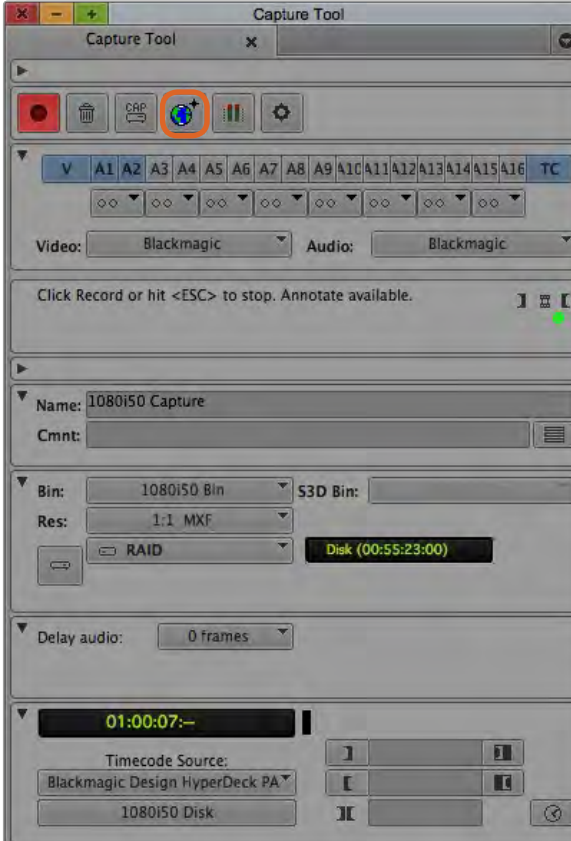

cliquez à nouveau sur le même bouton. Étape 2. Configurez les paramètres de la fenêtre Capture Tool pour capturer de la vidéo sans contrôle de périphérique en cliquant sur le bouton permettant de commuter la source.

### Capturer à partir de matériel non pilotable

De nombreuses sources vidéo, y compris différentes sortes de caméras modernes et d'enregistreurs à disque, ainsi que des caméras plus anciennes et des magnétoscopes VHS, ne possèdent pas de contrôle de périphérique. Pour capturer de la vidéo sans contrôle de périphérique, suivez les étapes ci-après :

- Étape 1. Pour ouvrir la fenêtre Capture Tool (outil de capture), allez sur Tools > Capture.
- **Étape 2.** Cliquez sur le bouton permettant la commutation de la source pour qu'un cercle barré rouge s'affiche sur le bouton icône du magnétoscope. Ce symbole indique que le contrôle de périphérique a été désactivé.
- **Étape 3.** Configurez les menus d'entrée Video et Audio sur Blackmagic.
- Étape 4. Sélectionnez la piste vidéo (V) et les pistes audio (A1, A2, ...) que vous souhaitez capturer.
- Étape 5. Utilisez le menu Bin (chutier) pour sélectionner un chutier cible à partir de la liste des chutiers ouverts.
- Étape 6. À partir du menu Res (résolution), choisissez le codec compressé ou non compressé que vous souhaitez utiliser pour vos clips capturés. Pour de la vidéo 8 bits non compressée, sélectionnez « 1:1 » et « 1:1 10b » pour du 10 bits.
- Étape 7. Sélectionnez le disque de stockage pour votre vidéo et votre audio capturés. Utilisez le bouton Single/Dual Drive Mode pour choisir si la vidéo et l'audio seront stockés ensemble sur le même disque ou sur des disques séparés. Sélectionnez ensuite le ou les disque(s) cible pour votre média capturé à partir du menu Target Drive.
- Étape 8. Cliquez sur le bouton « Tape Name? » situé au bas de la fenêtre pour ouvrir la boîte de dialogue qui permet la sélection de la bande. Sélectionnez la bande désirée, ou ajoutez une nouvelle bande, puis cliquez sur OK.
- Étape 9. Vérifiez que votre vidéo et source audio sont prêtes ou en lecture, puis cliquez sur le bouton de capture. Le bouton de capture rouge clignotera pendant l'enregistrement. Pour arrêter la capture,

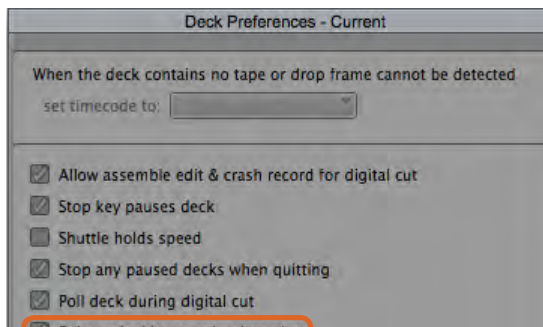

Relax coincidence point detection

Étape 6. Dans la fenêtre relative aux préférences du magnétoscope, activez la fonction « Relax coincidence point detection ».

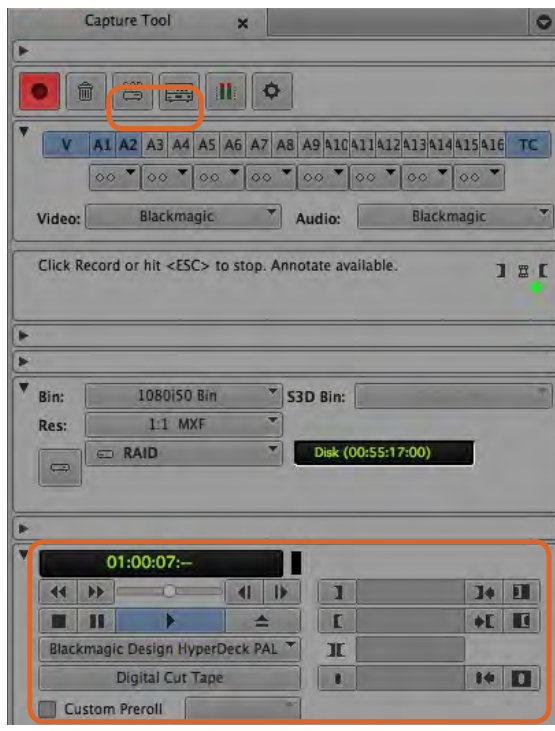

Configurez le bouton CAP et le bouton permettant la commutation de la source pour utiliser le contrôle de magnétoscope. Utilisez la section de contrôle du magnétoscope pour positionner la bande et commencer la lecture.

### Capturer à partir de matériel pilotable avec UltraStudio, DeckLink et Teranex

Si vous possédez un magnétoscope qui se connecte via RS-422, il vous faudra configurer les paramètres du magnétoscope avant d'effectuer une capture avec le contrôle de périphérique.

- Étape 1. À partir de la fenêtre de votre projet, cliquez sur l'onglet Settings (paramètres) et double-cliquez sur Deck Configuration (configuration du magnétoscope).
- Étape 2. Dans la boîte de dialogue Deck Configuration, cliquez sur l'option Add Channel (ajouter un canal) puis configurez le paramètre Channel Type (type de canal) sur Direct et le paramètre Port sur RS-422 Deck Control (contrôle de périphérique RS-422). Cliquez sur OK et sélectionnez « No » lorsqu'on vous demandera si vous souhaitez une configuration automatique du canal (Do you want to autoconfigure the channel now?).
- Étape 3. Cliquez sur Add Deck (ajouter un magnétoscope) et sélectionnez ensuite la marque et le modèle de magnétoscope à partir du menu listant les appareils. Configurez également le paramètre Preroll (temps de démarrage). Cliquez sur OK et puis sur Apply (appliquer).
- Étape 4. Sous l'onglet Settings, double-cliquez sur Deck Preferences (préférences du magnétoscope).
- Étape 5. Si vous allez faire du montage sur bande par assemblage, activez la fonction « Allow assemble edit & crash record for digital cut ». Si vous ne sélectionnez pas cette option, vous ne pourrez qu'effectuer du montage par insertion.
- Étape 6. Activez la fonction « Relax coincidence point detection » et configurez les autres paramètres si nécessaire. Cliquez sur OK. La configuration de la connexion RS-422 à votre magnétoscope est à présent terminée.

Pour tester la connexion à distance, assurez-vous qu'un câble série RS-422 est connecté entre votre matériel vidéo Blackmagic Design et l'enregistreur. Configurez l'enregistreur sur Remote. Ouvrez la fenêtre Capture Tool et utilisez les raccourcis clavier standard J, K, L pour contrôler l'enregistreur. Si le nom d'un enregistreur apparaît en italique ou que le message « No Deck » est affiché, cliquez sur le menu et sélectionnez l'option « Check Decks » (vérifier les enregistreurs) jusqu'à ce que l'enregistreur ne soit plus listé en italique et que le contrôle de périphérique soit rétabli.

Pour capturer de la vidéo à la volée avec contrôle de périphérique :

- Étape 1. Pour ouvrir la fenêtre Capture Tool (outil de capture), allez sur Tools > Capture.
- Étape 2. Le bouton de mode Capture/Log devrait afficher l'icône CAP. Si ce bouton affiche l'icône LOG, cliquez sur ce dernier pour le mettre en mode capture; l'icône CAP devrait alors apparaître.
- Étape 3. Le bouton permettant la commutation de la source devrait afficher l'icône magnétoscope. Si vous voyez un cercle rouge barré, cliquez sur le bouton pour activer le contrôle de périphérique et faire disparaître le symbole rouge.
- Étape 4. Configurez les entrées vidéo et audio, les pistes des sources vidéo et audio, le chutier cible, la résolution, le disque cible et le nom de la bande comme décrit précédemment dans la section « Capturer à partir de matériel non pilotable ».
- Étape 5. Utilisez la section de contrôle du magnétoscope située dans la fenêtre Capture Tool pour positionner la bande et commencer la lecture.
- Étape 6. Cliquez sur le bouton de capture. Le bouton de capture rouge clignotera pendant l'enregistrement. Pour arrêter la capture, cliquez à nouveau sur le même bouton.

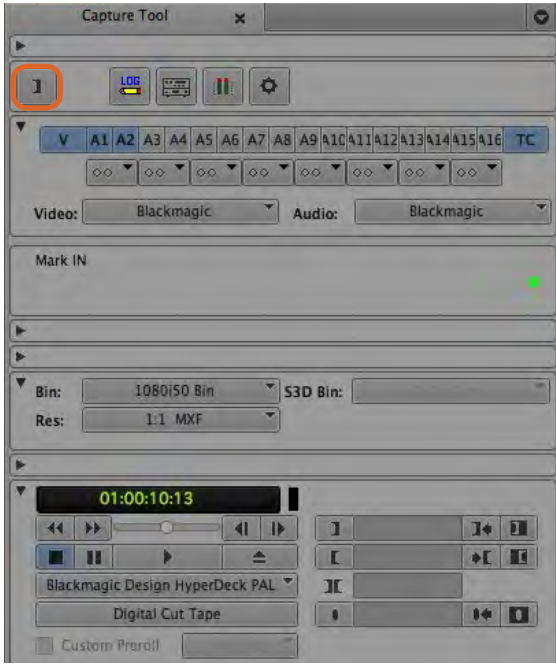

Étape 5. Cliquez sur le bouton représentant les points d'entrée et de sortie ou utilisez les touches « i » et « o » de votre clavier pour marquer les points d'entrée et de sortie.

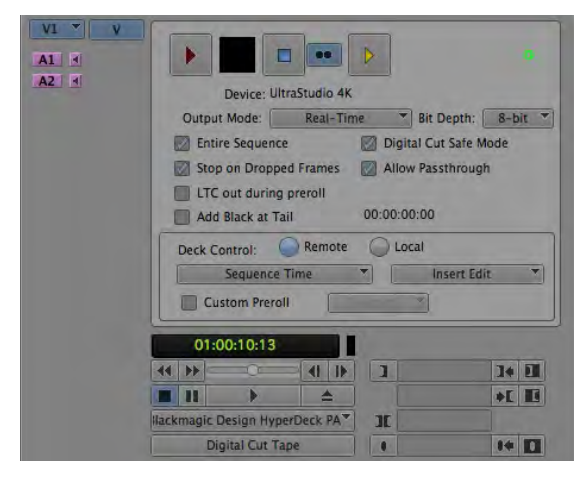

L'outil Digital Cut est utilisé pour l'enregistrement sur bande.

### Capturer en série avec UltraStudio et DeckLink

Pour enregistrer des clips pour l'acquisition en série :

- Étape 1. Pour ouvrir la fenêtre Capture Tool (outil de capture), allez sur Tools > Capture.
- Étape 2. Cliquez sur le bouton permettant la sélection du mode Capture/Log afin que ce dernier affiche l'icône LOG.
- Étape 3. Configurez les entrées vidéo et audio, les pistes des sources vidéo et audio, le chutier cible, la résolution, le disque cible et le nom de la bande comme décrit précédemment dans la section « Capturer à partir de matériel non pilotable ».
- Étape 4. Utilisez la section de contrôle du magnétoscope ou les raccourcis clavier standard j, k, l pour faire une avance ou un retour rapide de la vidéo, mettre la vidéo en pause et repérer la vidéo que vous souhaitez capturer.
- Étape 5. Cliquez sur le bouton permettant de marquer les points d'entrée et de sortie; ce dernier est situé à gauche du bouton LOG. L'icône va alterner entre point d'entrée et point de sortie, ce qui vous permet de marquer tous vos points d'entrée et de sortie avec le même bouton. Cette option peut s'avérer plus pratique que d'utiliser les boutons de point d'entrée et de sortie indépendants situés dans la section de contrôle du magnétoscope. Vous pouvez également utiliser les touches « i » et « o » de votre clavier pour marquer les points d'entrée et de sortie.
- Étape 6. Lorsque vous avez terminé d'enregistrer les points d'entrée et de sortie, ouvrez le chutier d'enregistrement et sélectionnez les clips que vous souhaitez capturer.
- Étape 7. Sélectionnez Clip > Batch Capture (acquisition en série), puis sélectionnez les options désirées dans la boîte de dialogue et cliquez sur OK.

### Enregistrer sur bande avec UltraStudio et DeckLink

Une fois que vous avez capturé vos clips, que vous les avez déposés dans la timeline, édités et appliqué vos effets, vous pourrez enregistrer le projet terminé sur bande.

- Étape 1. Double-cliquez sur une séquence dans le chutier de votre projet pour l'ouvrir dans la fenêtre timeline.
- Étape 2. Sélectionnez Output > Digital Cut pour ouvrir l'outil Digital Cut.
- Étape 3. Configurez le paramètre Output Mode (mode de sortie) sur Real-Time (temps réel), le paramètre Bit Depth (profondeur de bits) sur 10-bits et le paramètre Deck Control (contrôle de magnétoscope) sur Remote (à distance).
- Étape 4. À partir du menu Edit, choisissez la fonction Insert Edit (montage par insertion) ou Assemble Edit (montage par assemblage) pour un montage précis sur une bande pistée. Vous pouvez également sélectionner la fonction Crash Record qui vous offre un moyen très facile d'enregistrer. Si seule l'option Insert Edit est disponible, allez sur l'onglet Settings (paramètres) de votre projet, double-cliquez sur Deck Preferences (préférences du magnétoscope) et activez la fonction « Allow assemble edit & crash record for digital cut ».
- Étape 5. Si le nom d'un magnétoscope apparaît en italique ou que le message « NO DECK » est affiché, cliquez sur le menu et sélectionnez l'option « Check Decks » (vérifier les magnétoscopes) jusqu'à ce que le magnétoscope ne soit plus listé en italique et que le contrôle de périphérique soit rétabli.
- Étape 6. Appuyez sur le bouton de lecture de l'outil Digital Cut (triangle rouge) pour enregistrer votre séquence sur bande.

<span id="page-33-0"></span>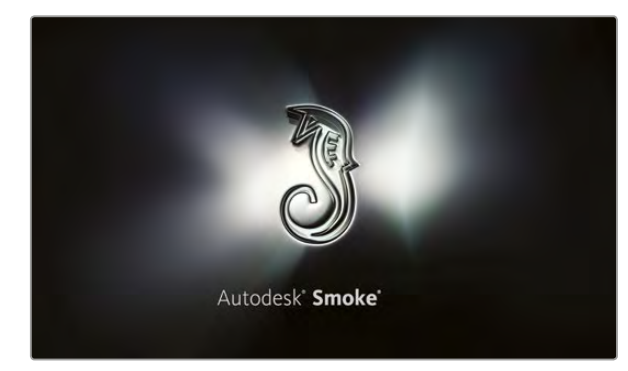

Autodesk Smoke

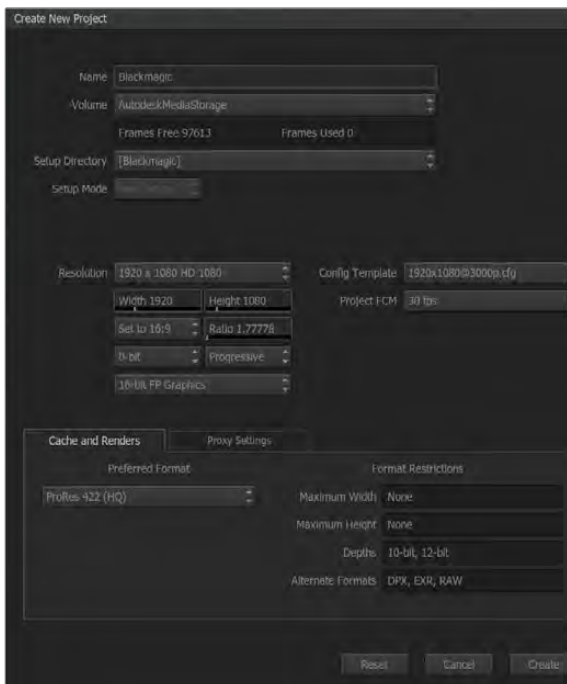

### Autodesk Smoke Extension 1

Le logiciel Autodesk Smoke réunit le montage, le compositing et les effets 3D dans un seul espace de travail. Smoke capture et lit de l'audio et de la vidéo en définition standard et en haute définition avec le matériel vidéo Blackmagic Design. Ce dernier prend également en charge le contrôle de périphérique RS-422. Avant d'installer le logiciel Autodesk Smoke, assurez-vous que les pilotes Blackmagic Design et votre matériel vidéo sont correctement installés.

Le monitoring broadcast de Smoke vous permet d'acheminer de la vidéo via le matériel Blackmagic Design.

#### Installation

- Étape 1. Lancez Smoke et la fenêtre relative aux paramètres du projet et de l'utilisateur apparaîtra. Sélectionnez votre projet et l'utilisateur si vous les aviez créés auparavant. Le cas échéant, créez un nouveau projet et/ou utilisateur.
- Étape 2. Configurez les paramètres du projet pour les faire correspondre aux paramètres de rendu, par ex., 1080HD. La plupart de ces paramètres peuvent être modifiés ultérieurement pendant votre session.
- Étape 3. Choisissez votre format intermédiaire, tel que ProRes 422 ou même non compressé pour les médias générés par votre projet. N'oubliez pas de choisir un format que votre disque puisse prendre en charge.
- **Étape 4.** Cliquez sur le bouton Create.

#### Installation du matériel

Il est judicieux de suivre les étapes suivantes lorsque vous vous préparez pour une session VTR.

- Étape 1. Connectez les sorties de votre VTR aux entrées de votre appareil d'acquisition et de lecture Blackmagic Design. Connectez les sorties de votre appareil d'acquisition et de lecture Blackmagic Design aux entrées de votre VTR.
- Étape 2. Connectez un câble de contrôle de périphérique RS-422 à partir du port série de votre magnétoscope au port de contrôle à distance de votre matériel d'acquisition et de lecture Blackmagic Design.
- **Étape 3.** Configurez votre magnétoscope sur Remote.
- Étape 4. Connectez un générateur de synchro à l'entrée de la synchronisation du magnétoscope pour garantir une capture précise à l'image près. Si vous possédez un appareil audio séparé, il vous faudra également lui connecter un signal de synchronisation audio. Saisissez un nom de projet et configurez les options du projet.

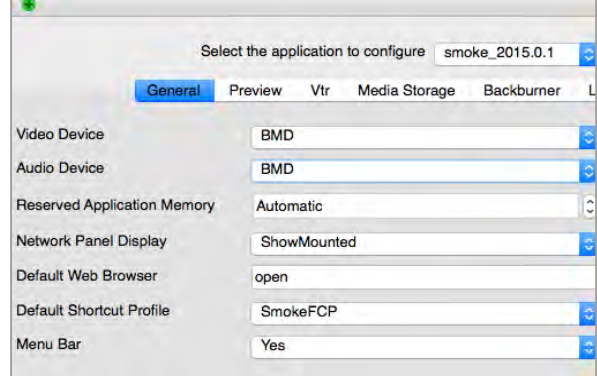

Assurez-vous que les paramètres Video Device et Audio Device sont configurés sur BMD dans l'utilitaire Smoke Setup.

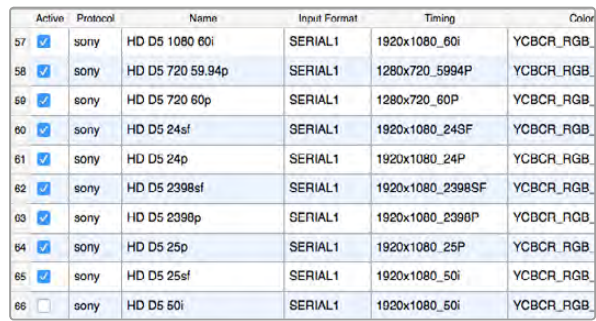

Sélectionnez les paramètres Timing pour votre VTR à l'aide de l'onglet VTR dans l'utilitaire Smoke Setup.

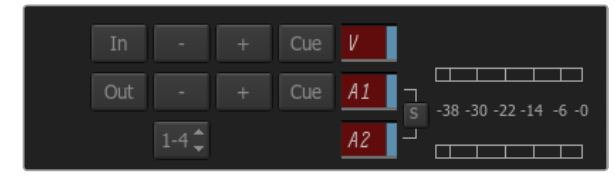

Les pistes vidéo et audio deviennent rouges lorsqu'elles sont activées pour une capture à partir de votre magnétoscope.

#### Configurer un magnétoscope

Avant de lancer Autodesk Smoke, il vous faut utiliser un utilitaire appelé Smoke Setup pour sélectionner le modèle de magnétoscope utilisé dans votre studio ainsi que la résolution et la fréquence d'image.

- Étape 1. Allez sur Applications>Autodesk>Smoke>Utilities et ouvrez Smoke Setup.
- Étape 2. Sous l'onglet General, assurez-vous que les paramètres Video Device et Audio Device sont configurés sur BMD.
- Étape 3. Sous l'onglet VTR, sélectionnez le modèle de magnétoscope, la résolution et la fréquence d'image (timing) que vous souhaitez utiliser avec Autodesk Smoke. Activez les lignes affichant live NTSC ou live PAL pour permettre un enregistrement en mode direct ou une sortie en direct.
- **Étape 4.** Cliquez sur Apply et fermez Smoke Setup.

#### Capturer à partir de matériel pilotable avec UltraStudio et DeckLink

Autodesk Smoke peut être configuré pour capturer à partir de magnétoscopes pilotables avec le contrôle de périphérique RS-422.

- Étape 1. Dans la Media Library, sélectionnez le dossier où vous souhaitez que le clip capturé soit créé.
- Étape 2. Sélectionnez File>Capture from VTR. Le module VTR Capture va apparaître.
- Étape 3. Positionnez la bande sur l'image de départ du clip que vous souhaitez capturer.
- Étape 4. Sélectionnez les canaux vidéo et audio que vous désirez enregistrer. Les boutons deviendront rouges pour vous indiquer les pistes activées.
- **Étape 5.** Saisissez les points d'entrée et de sortie dans les champs In et Out.
- Étape 6. Cliquez sur le bouton de capture pour commencer la capture. Le champ du timecode deviendra vert pour vous indiquer que la capture est en cours.
- Étape 7. Terminez la capture quand vous le souhaitez en cliquant n'importe où sur la fenêtre de prévisualisation. Le clip sera automatiquement sauvegardé à l'emplacement que vous aviez sélectionné avant d'entrer dans le module VTR Input.

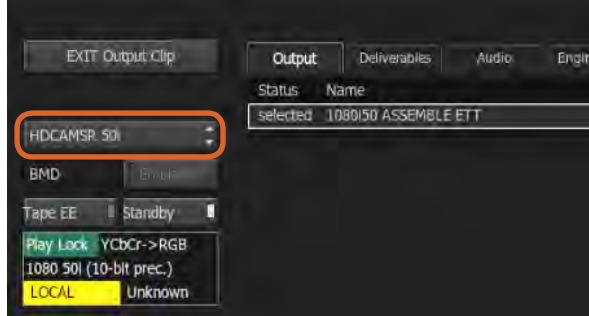

Étape 3. Sélectionnez votre magnétoscope dans le menu déroulant.

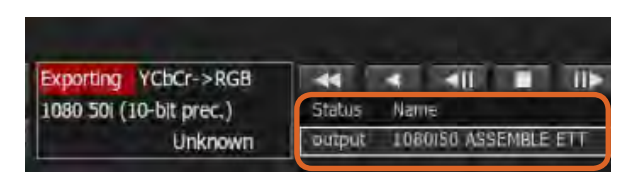

Les clips que vous avez sélectionnés pour être acheminés ainsi que leur état actuel apparaissent sur une liste.

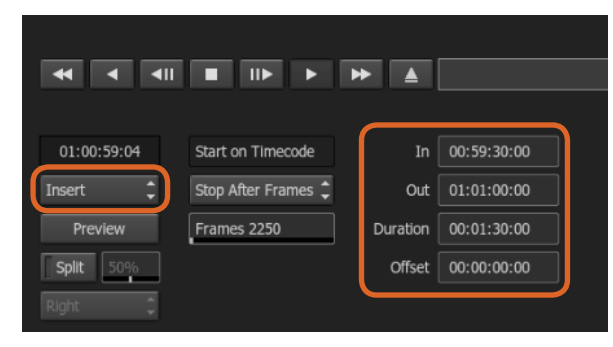

Sélectionnez vos points d'entrée et de sortie, puis sélectionnez l'option Insert dans le menu déroulant Output.

### Enregistrer sur bande avec UltraStudio et DeckLink

Téléchargez un clip dans le module VTR Output et configurez les points d'entrée et de sortie pour le clip de sortie. Si besoin est, vous pouvez également activer les options vous permettant de décaler l'image du début et d'appliquer le format Letterbox.

- **Étape 1.** Sélectionnez File>Output to VTR.
- Étape 2. Choisissez le ou les clips que vous souhaitez acheminer à partir de la Media Library. Vous pouvez également sélectionner un dossier si vous désirez acheminer son contenu dans une seule session. Le module VTR Output va apparaître.
- Étape 3. Sélectionnez l'option VTR dans la boîte de sélection Device Name. La fenêtre de prévisualisation affiche la vidéo de la bande appartenant au magnétoscope sélectionné.
- Étape 4. Assurez-vous que les boutons de la piste vidéo et des canaux audio sont activés pour que la piste vidéo et les canaux audio correspondants soient acheminés sur la bande.
- Étape 5. Activez ou désactivez le paramètre All Audio dans le menu Clip Output. Lorsque le paramètre All Audio est activé, tous les canaux audio seront convertis au format de votre bande, et non pas seulement les canaux que vous avez activés.
- Étape 6. Cliquez sur le bouton Preview pour prévisualiser le clip avant de l'acheminer.
- **Étape 7.** Pour acheminer le clip sélectionné en commençant par n'importe quelle image autre que la première, saisissez le timecode de départ dans le champ Start Offset.
- **Étape 8.** Configurez les points d'entrée et de sortie pour la sortie du clip.
- Étape 9. Pour acheminer le clip au magnétoscope, sélectionnez l'option Insert dans la boîte de sélection Output. Les clips dont la colonne Status affiche « selected » seront acheminés sur la bande. Lors de l'acheminement, l'état de chaque clip sera mis à jour, en commençant par « Pending » puis « Output » et finalement « Done ».
- Étape 10. Positionnez la bande sur le timecode du point d'entrée et sélectionnez Play pour vérifier que le transfert a réussi.
- Étape 11. Lorsque vous avez terminé, cliquez sur EXIT Output Clip pour fermer le module.

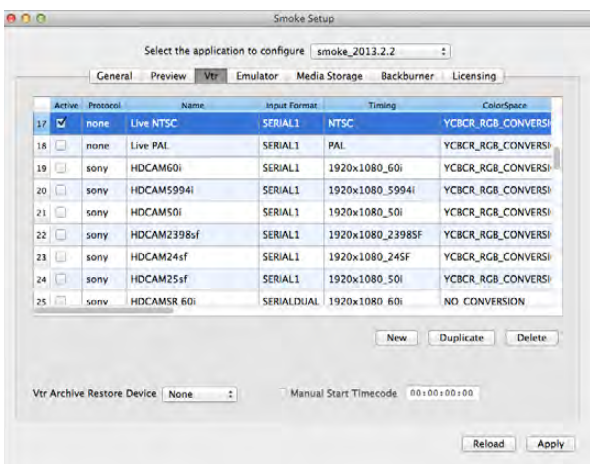

Activez les lignes affichant live NTSC ou live PAL pour permettre un enregistrement en mode direct ou une sortie en direct.

#### Enregistrement instantané et sortie en direct

Autodesk Smoke vous permet de capturer un signal vidéo en direct ou d'enregistrer instantanément un clip et d'utiliser une tablette à stylet ou une souris pour commencer ou arrêter le processus d'entrée ou de sortie du clip. Lorsque vous choisissez cette forme de capture, Autodesk Smoke vérifie l'espace disponible sur votre matériel de stockage de médias Autodesk. Ce dernier peut varier selon le format intermédiaire choisi.

De plus, si vous utilisez un appareil qui ne prend pas en charge le contrôle à distance via RS-422, comme par exemple une caméra, un VCR ou tout autre appareil, utilisez l'option Live NTSC ou PAL pour la capture, et l'option Live Video pour acheminer les clips.

#### Pour enregistrer instantanément un signal vidéo en direct :

- Étape 1. Choisissez un dossier dans la Media Library où vous souhaitez créer le clip capturé.
- Étape 2. Sélectionnez File>Capture from VTR. Le module VTR Capture va apparaître.
- Étape 3. À partir de la boîte de sélection VTR Device, sélectionnez Live NTSC ou Live PAL. Le signal vidéo en direct va apparaître dans la fenêtre de prévisualisation.
- Étape 4. Sélectionnez le mode Start On Pen. Arrêtez la capture à l'aide des fonctions Stop On Pen ou Stop On Frames. Traditionnellement, Autodesk Smoke fonctionnait avec une tablette et un stylet (pen), c'est ce qui a donné le nom à ces fonctions.

Lorsque la fonction Stop On Pen est sélectionnée pour arrêter la capture, les champs « Out » et « Duration » seront mis à jour pour indiquer la longueur de clip maximale pouvant être enregistrée sur votre matériel de stockage de médias Autodesk. La capture s'arrêtera lorsque vous cliquerez n'importe où sur l'écran ou lorsque votre disque sera plein.

- Étape 5. Saisissez le nom du clip et activez les pistes vidéo et les canaux audio que vous souhaitez capturer.
- **Étape 6.** Assurez-vous que vous recevez le signal vidéo en direct.
- Étape 7. Appuyez sur Play sur l'appareil vidéo.
- Étape 8. Sélectionnez la fonction Process pour commencer la capture.
- Étape 9. Cliquez n'importe où sur l'écran pour arrêter la capture en mode Stop On Pen.

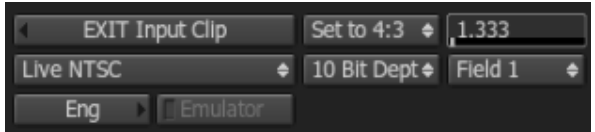

Sélectionnez Live PAL ou Live NTSC lorsque vous acheminez un signal vidéo en direct.

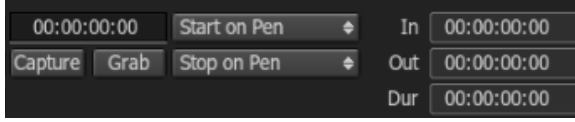

Lorsque vous acheminez de la vidéo en direct, il vous faut utiliser le mode Start On Pen.

#### Pour acheminer un signal vidéo en direct :

- **Étape 1.** Sélectionnez File>Output to VTR.
- Étape 2. Choisissez le ou les clips que vous souhaitez acheminer à partir de la Media Library. Vous pouvez également sélectionner un dossier pour acheminer son contenu. Le module VTR Output va apparaître.
- Étape 3. À partir de la boîte de sélection VTR Device, sélectionnez Live NTSC ou Live PAL.

La boîte de sélection Start Mode n'est pas disponible. Avec une sortie vidéo en direct, il vous faut utiliser le mode Start On Pen. Vous pouvez utiliser les fonctions Stop On Pen ou Stop On Frames pour arrêter l'acheminement.

- Étape 4. Configurez les options de sortie. Par exemple, saisissez le nom du clip et activez les pistes vidéo et les canaux audio que vous souhaitez capturer.
- Étape 5. Sur l'appareil qui reçoit le signal, commencez l'enregistrement ou faites le nécessaire pour activer la réception du signal provenant d'Autodesk Smoke.
- Étape 6. Sélectionnez la fonction Process pour commencer à acheminer le signal sur Autodesk Smoke.
- **Étape 7.** Cliquez n'importe où sur l'écran pour arrêter la sortie du signal en mode Stop On Pen.

<span id="page-38-0"></span>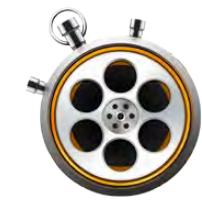

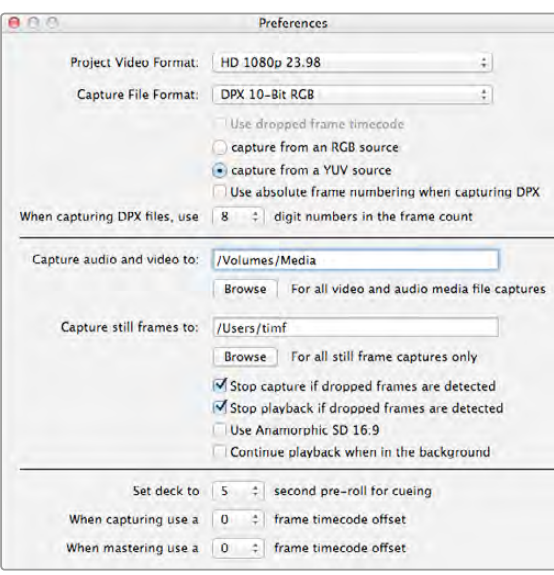

Utilisez la fenêtre Preferences pour configurer le format vidéo, le format de fichier, l'emplacement de stockage et d'autres paramètres.

### Qu'est-ce que le Media Express ?

Le logiciel Blackmagic Media Express est inclus avec les produits UltraStudio, DeckLink, Intensity, ATEM Switcher, Blackmagic Camera, H.264 Pro Recorder, Teranex Processor et Universal Videohub. Le logiciel Media Express 3 est un outil très pratique lorsque vous désirez simplement capturer, lire et acheminer des clips sur bande et que vous n'avez pas besoin de la complexité d'un logiciel de montage non-linéaire.

### Capturer des fichiers vidéo et audio

### Création d'un projet

Media Express détecte automatiquement le format vidéo de l'entrée et fait correspondre le format vidéo du projet. Toutefois, si vous souhaitez régler manuellement le format vidéo du projet, suivez les étapes suivantes :

- Étape 1. Allez sur Media Express>Preferences sur Mac, ou Edit>Preferences si vous utilisez Media Express avec Windows ou Linux. Sélectionnez le format vidéo du projet à partir du menu déroulant situé en haut de la fenêtre Preferences. Faites votre sélection entre toute une gamme de formats de capture compressés et non compressés ou même une séquence d'image DPX à partir du menu déroulant intitulé Capture File Format. La vidéo sera capturée au format choisi puis sauvegardée au format QuickTime. Vous pouvez également choisir de capturer une source RVB à l'aide d'un codec YUV et vice versa.
- Etape 2. Faites votre sélection entre toute une gamme de formats de capture compressés et non compressés ou même une séquence d'image DPX à partir du menu déroulant intitulé Capture File Format. La vidéo sera capturée au format choisi puis sauvegardée au format QuickTime.
- Étape 3. Configurez l'emplacement de stockage pour votre vidéo et votre audio capturés.

Les projets en définition standard sont configurés au format 4:3 à moins que vous ne cochiez la case Use Anamorphic SD 16:9 (Utiliser le format SD anamorphosé 16:9).

En général, les applications suspendent la lecture de la vidéo si vous les placez en arrière-plan. Si vous désirez que Media Express continue la lecture de la vidéo, même lorsque vous ouvrez une autre application en premier plan, sélectionnez la case intitulée « Continue playback when in the background ».

Les dernières options concernent les magnétoscopes munis du contrôle de périphérique RS-422 et comprennent les fonctions relatives au preroll et au décalage de timecode.

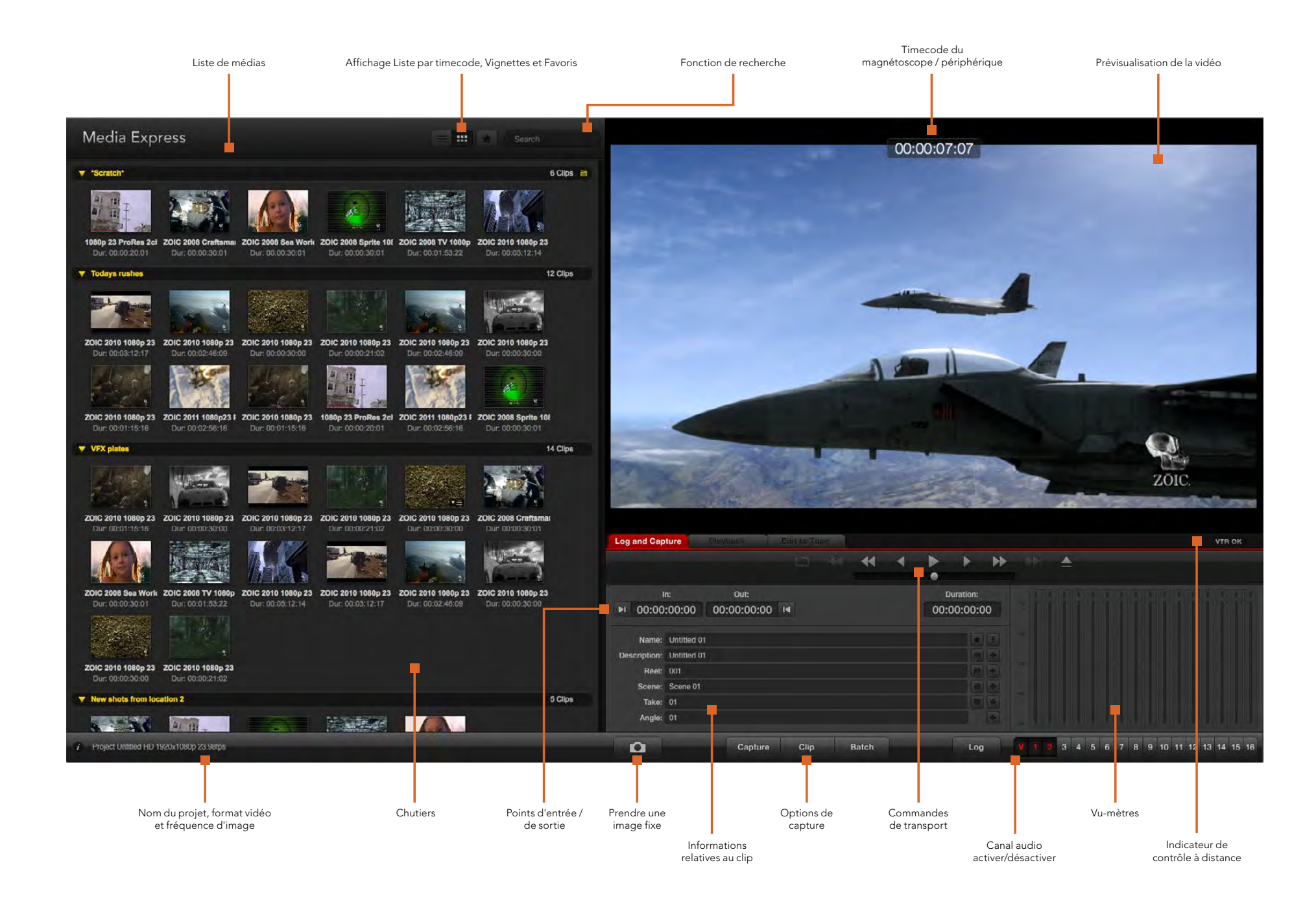

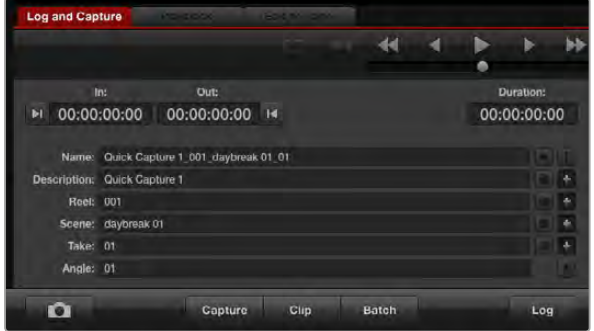

Saisissez une description de votre vidéo.

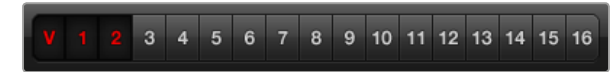

Choisissez le nombre de canaux audio à capturer.

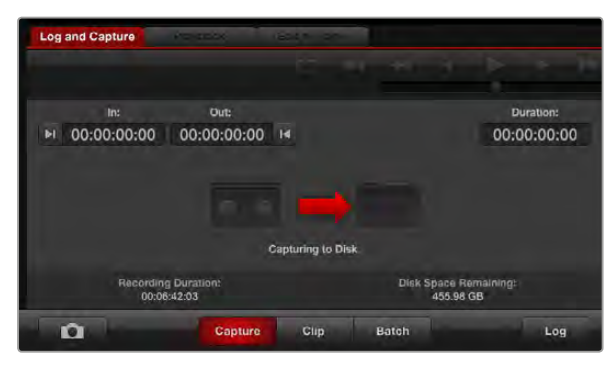

Cliquez sur le bouton « Capture » pour commencer la capture.

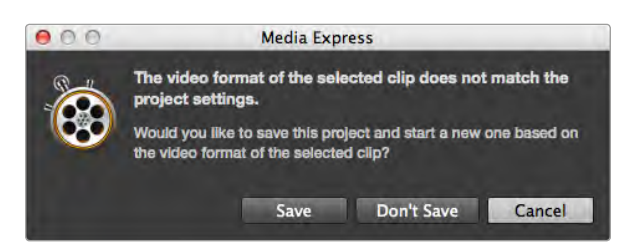

Media Express vous avertit lorsque le format vidéo de l'entrée est différent de celui du projet.

#### **Capture**

Il est très facile de capturer de la vidéo. Il vous suffit de connecter une source vidéo, de régler les préférences de Media Express et d'appuyer sur le bouton Capture.

- Étape 1. Commencez par connecter la source vidéo à une entrée de votre matériel Blackmagic Design. Lancez le Blackmagic Desktop Video Utility et vérifiez que le paramètre « Set video input » est identique à celui de votre source vidéo, par ex., SDI, HDMI, composante, etc.
- Étape 2. Ouvrez Media Express et cliquez sur l'onglet rouge intitulé Log and Capture.
- Étape 3. Votre source vidéo apparaît dans la fenêtre de prévisualisation. Saisissez une description dans le champ « Description ».
- Étape 4. Cliquez sur le bouton « + » situé à côté de la description pour ajouter le texte au champ automatique « Name ». Cliquez sur le bouton « + » situé à côté de tous les autres champs que vous souhaitez ajouter au champ Name.
	- Vous pouvez augmenter la valeur dans chacun de ces champs en cliquant sur l'icône « clap » correspondant. Vous pouvez également saisir du texte directement dans le champ désiré pour modifier son nom ou son numéro.
	- Le texte saisi dans le champ Name sera attribué au(x) clip(s) que vous vous apprêtez à capturer.
	- Pour enregistrer le clip en tant que favori, cliquez sur l'icône « étoile » située à côté du champ Name.
	- Si vous souhaitez qu'une confirmation du nom du clip apparaisse avant chaque capture, cliquez sur l'icône « ! » située à côté du champ Name.
- **Étape 5.** Choisissez le nombre de canaux audio à capturer.
- Étape 6. Cliquez sur le bouton « Capture » pour commencer l'enregistrement. Pour arrêter la capture et conserver le clip, cliquez à nouveau sur le bouton « Capture » ou appuyez sur esc. Les clips capturés sont ajoutés à la liste de médias sur le côté gauche de Media Express.

Lorsque le format vidéo de l'entrée est différent de celui du format vidéo du projet, Media Express le détecte et vous demande de sauvegarder le projet en cours et d'en créer un nouveau.

#### Indexer des clips

Assurez-vous qu'un câble série RS-422 est connecté entre votre matériel vidéo Blackmagic Design et l'enregistreur. Cliquez sur le bouton situé à côté du champ « In » pour marquer le point d'entrée, ou utilisez le raccourci i.

Cliquez sur le bouton situé à côté du champ « Out » pour marquer le point de sortie, ou utilisez le raccourci o.

Cliquez sur le bouton Log pour indexer le clip, ou utilisez le raccourci p. Le clip saisi devrait à présent apparaître dans la liste de médias et son icône devrait comporter un X rouge pour indiquer que le média n'est pas disponible.

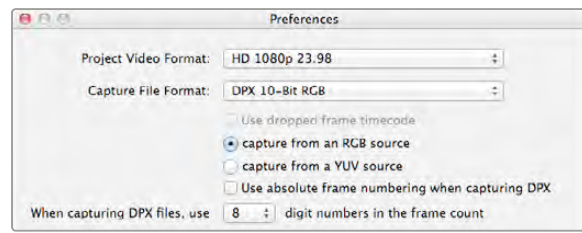

Préférences de capture DPX

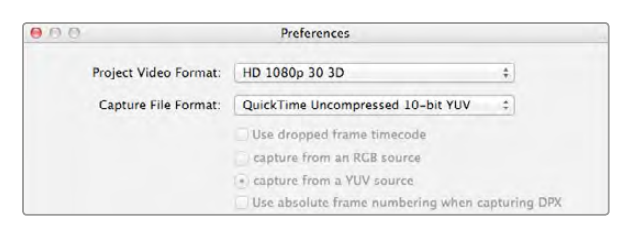

Sélectionnez un format vidéo qui contient « 3D » dans son nom pour capturer des clips vidéo en 3D stéréoscopique double flux.

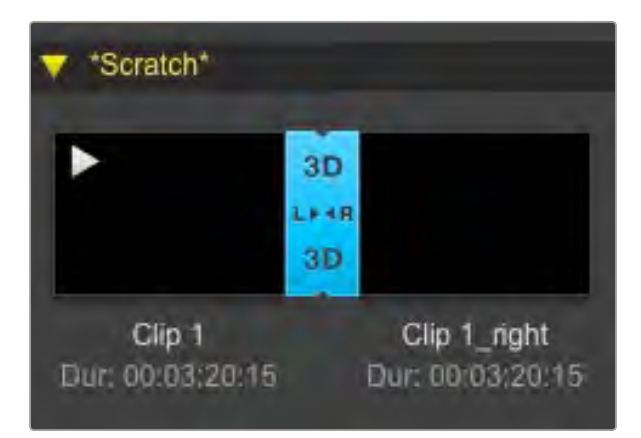

En mode d'affichage Vignettes, les clips oeil gauche et oeil droit sont connectés par un indicateur 3D et présentés en tant qu'une seule et grande icône.

#### Acquisition en série

Après avoir indexé un clip, vous pouvez cliquer sur le bouton Clip pour capturer un seul clip. Pour capturer plusieurs clips, continuez à indexer les clips que vous souhaitez capturer en série. Sélectionnez les clips indexés dans la liste de médias et effectuez l'une des actions suivantes :

- Cliquez sur le bouton Batch.
- Faites un clic-droit sur la sélection puis sélectionnez Batch Capture.
- Allez sur le menu File et choisissez Batch Capture.

Media Express capturera le clip à partir du timecode du point d'entrée au timecode du point de sortie.

#### Capture DPX

Si vous souhaitez capturer une séquence d'images DPX plutôt qu'un fichier .mov, ouvrez les préférences de Media Express et configurez le format du fichier de capture (Capture File Format) sur DPX 10-Bit RGB.

- Créez un projet DPX en configurant le format du fichier de capture sur DPX.
- Capturez.

Lorsque la capture est terminée, une seule imagette apparaîtra dans la liste de médias. Cette dernière représentera la séquence d'images entière. La séquence d'images DPX sera stockée dans son propre dossier sur votre disque de stockage. L'audio sera stocké dans un fichier .wav au sein du même dossier.

Par défaut, les captures DPX sont supposées provenir de sources YUV. Si vous capturez à partir d'une source RVB, sélectionnez l'option « Capture from a RGB source ».

Si vous désirez que les numéros d'image DPX soient basés sur le timecode de la vidéo capturée, plutôt que de commencer par zéro, activez l'option « Use absolute frame numbering when capturing DPX ».

Si vous n'effectuez pas de longues captures DPX, il est possible de réduire le nombre de zéros des numéros relatifs aux images en modifiant l'option « When capturing DPX files, use (2-8) digit numbers in the frame count ».

#### Capture 3D

Lorsque Media Express est utilisé avec du matériel vidéo Blackmagic Design qui prend en charge la 3D double flux, vous pouvez créer des clips vidéo pour l'œil gauche et l'œil droit en capturant 2 flux de vidéo HD-SDI simultanément.

- Créez un projet 3D qui correspond à la fréquence d'image de votre source vidéo 3D double flux.
- Assurez-vous que vous avez 2 entrées vidéo HD-SDI séparées connectées au matériel vidéo Blackmagic.
- Capturez.

<span id="page-42-0"></span>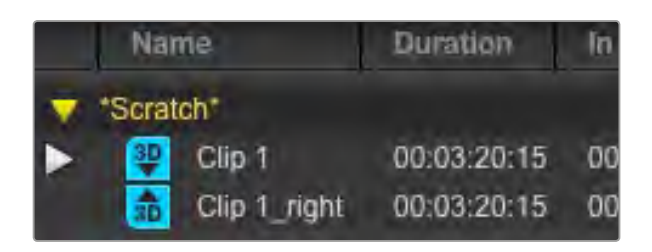

En mode d'affichage Liste par timecode, les clips oeil gauche et oeil droit sont listés sur deux lignes et liés par un indicateur 3D.

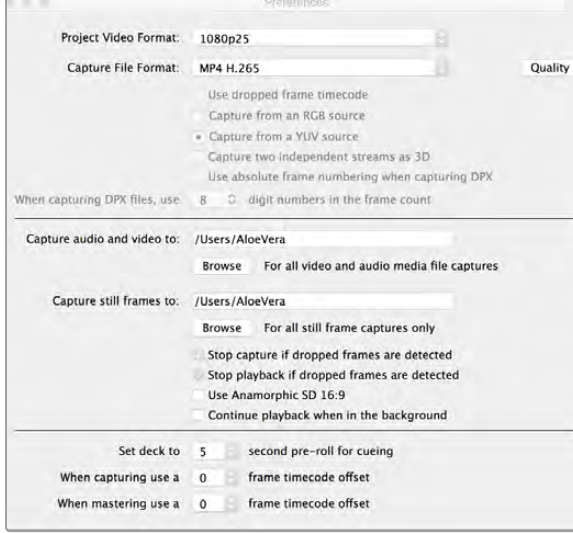

Pour capturer de la vidéo en H.265 avec le Blackmagic UltraStudio 4K Extreme, réglez le format du fichier sur MP4 H.265 dans les préférences de Media Express.

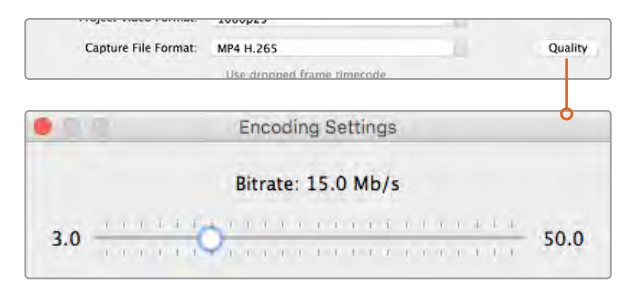

Pour régler le débit binaire de la vidéo compressée en H.265, appuyez sur le bouton Quality et déplacez le curseur Encoding settings vers la gauche ou vers la droite.

Lorsque vous capturez et indexez de la 3D double flux dans Media Express, le nom du clip sera appliqué à la vidéo oeil gauche. Le texte « \_right » sera apposé au nom de la vidéo oeil droit. Par exemple, si vous nommez le clip stéréo « Clip 1 », le clip oeil gauche sera nommé « Clip 1.mov » et le clip oeil droit sera nommé « Clip 1\_right.mov ».

La liste de médias vous donne une indication claire que le clip capturé est un clip 3D :

- En mode d'affichage Vignettes, les clips oeil gauche et oeil droit sont connectés par un indicateur 3D et présentés en tant qu'une seule et grande icône.
- En mode d'affichage Liste par timecode, les clips oeil gauche et oeil droit sont listés sur deux lignes et liés par un indicateur 3D.

### Capturer de la vidéo en H.265

Capturer de la vidéo avec l'encodeur H.265 intégré du Blackmagic UltraStudio 4K Extreme :

- Étape 1. Ouvrez le menu Preference de Media Express et réglez le paramètre Capture file format sur MP4 H.265.
- Étape 2. Pour régler le débit binaire de la vidéo compressée en H.265, appuyez sur le bouton Quality et déplacez le curseur Encoding settings vers la gauche ou vers la droite. Fermez la fenêtre Encoding settingss pour confirmer ce réglage.

Pour plus d'information sur les paramètres de débit et de capture en H.265, consultez la section Encodeur matériel H.265 de ce manuel.

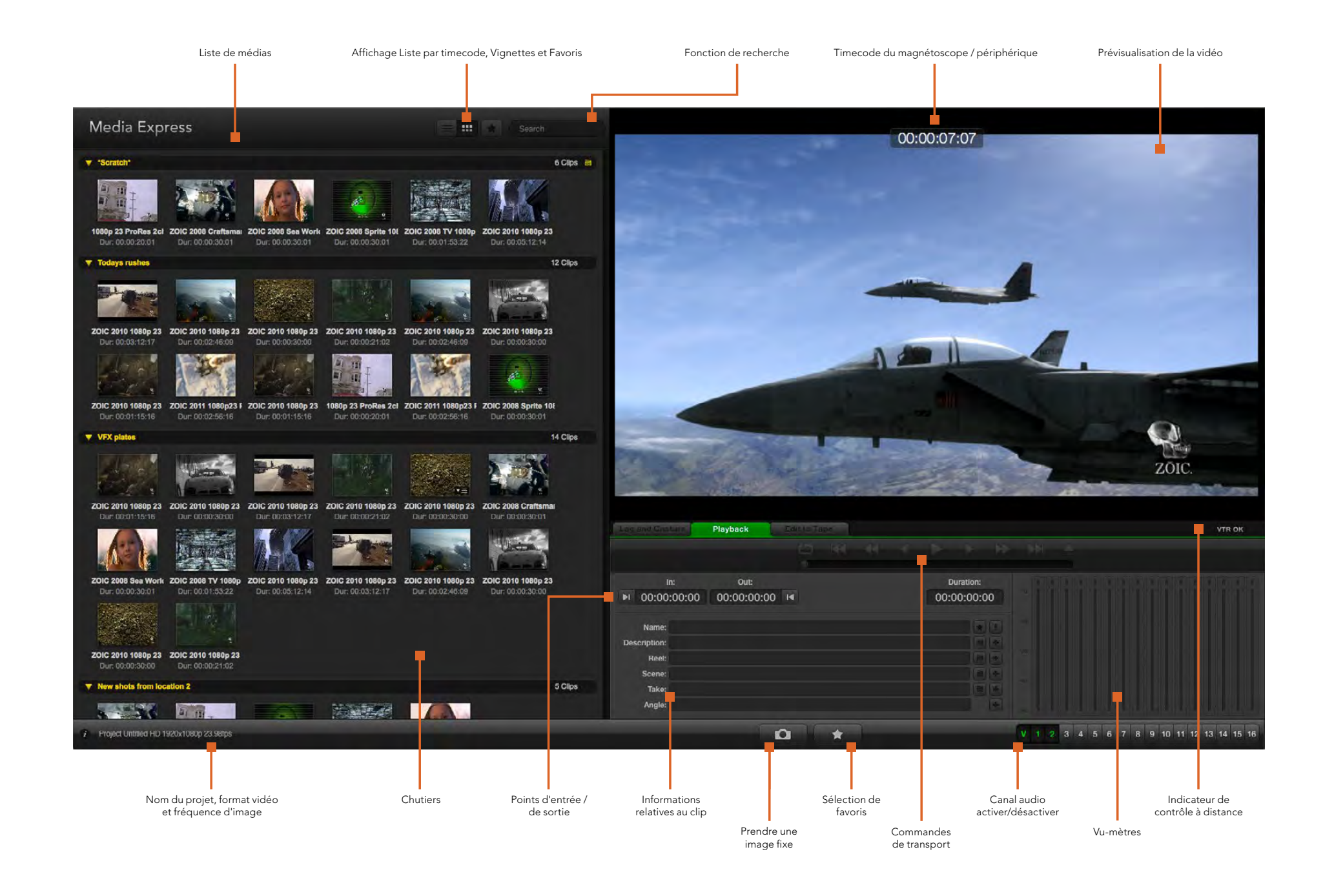

<span id="page-44-0"></span>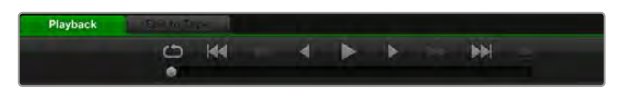

Grâce aux commandes de transport vous avez la possibilité de lire ou d'arrêter un clip, de passer au clip suivant ou au clip précédent et de lire vos clips en boucle.

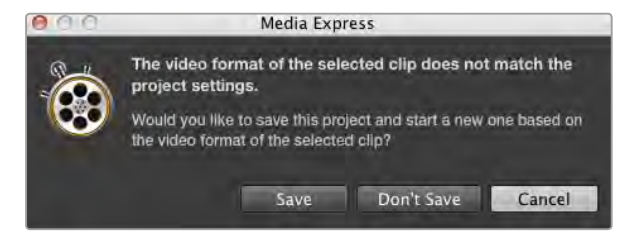

Si le format des clips importés ne correspond pas à celui des clips existants, on vous demandera de créer un nouveau projet.

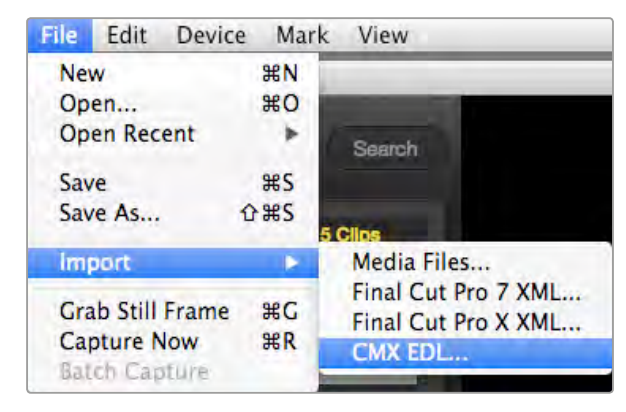

Vous pouvez importer des médias directement, ou les importer avec un fichier XML ou EDL.

### Lecture de fichiers vidéo et audio

### Lecture d'un ou de plusieurs clips

Pour lire un seul clip, double-cliquez sur le clip en question dans la liste de médias. Vous pouvez également sélectionner le clip dans la liste de médias et appuyer sur la barre d'espace de votre clavier ou le bouton lecture des commandes de transport.

Pour lire plusieurs clips, sélectionnez les clips dans la liste de médias et appuyez sur la barre d'espace de votre clavier ou le bouton lecture des commandes de transport.

La lecture de votre vidéo aura lieu dans la fenêtre de prévisualisation vidéo de Media Express et sur toutes les sorties vidéo de votre matériel vidéo Blackmagic Design. Durant la lecture, les canaux audio contrôlés peuvent être activés ou désactivés à l'aide des boutons d'activation et de désactivation situés sous les pistes audio.

### Importer des clips

Vous pouvez lire vos fichiers vidéo et audio après avoir importé des médias dans Media Express en suivant l'une des méthodes suivantes :

- Double-cliquez dans une zone vide de la liste de médias.
- Cliquez avec le bouton droit de la souris dans une zone vide de la liste de médias et sélectionnez la fonction Import Clip à partir du menu contextuel.
- À partir du menu intitulé File, sélectionnez la fonction Import puis Media Files.

Sélectionnez le ou les clips vidéo et audio que vous souhaitez importer à partir de la boîte de dialogue intitulée Open Video Clip. Les clips apparaîtront alors dans la zone intitulée Scratch de la liste de médias. Si vous avez créé vos propres chutiers dans la liste de médias, vous pouvez glisser-déposer les clips dans le chutier désiré.

Si vous souhaitez importer des médias directement dans un chutier, cliquez avec le bouton droit de la souris dans le chutier désiré et sélectionnez la fonction Import Clip à partir du menu contextuel.

Si les fichiers importés ne coïncident pas avec la fréquence d'image et la taille des clips déjà existants dans la liste de médias, une boîte de dialogue apparaîtra et vous demandera si vous désirez créer un nouveau projet et sauvegarder le projet actuel.

Media Express prend également en charge l'importation exclusive de fichiers audio multi-canaux enregistrés à 48kHz aux formats WAVE et AIFF non compressés.

Vous pouvez également importer des fichiers XML provenant de logiciels de montage non linéaire tels que Final Cut Pro 7 ou Final Cut Pro X. Pour ce faire, allez sur le menu « File », sélectionnez « Import », puis Final Cut Pro 7 XML ou Final Cut Pro X XML. Lorsque vous ouvrez le fichier XML souhaité, tous les chutiers et les médias du projet Final Cut Pro apparaîtront dans la liste de médias.

Media Express prend également en charge l'importation de fichiers CMX EDL pour capturer des clips en série en utilisant des fichiers EDL provenant d'autres logiciels vidéo. À partir du menu File, sélectionnez la fonction Import puis CMX EDL. Sélectionnez le fichier EDL et ouvrez-le.

Les informations relatives au fichier apparaîtront dans la liste de médias. Sélectionnez les clips indexés et effectuez une acquisition en série pour importer les clips à partir de votre magnétoscope.

<span id="page-45-0"></span>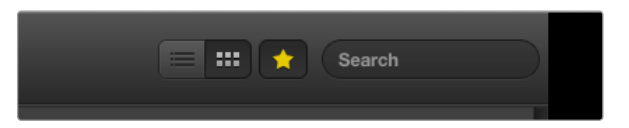

Dans la liste de médias, choisissez entre le mode d'affichage Liste par timecode ou Vignettes. Cliquez sur le bouton favoris pour ne visualiser que vos clips favoris. Utilisez la fonction de recherche pour trouver vos clips favoris.

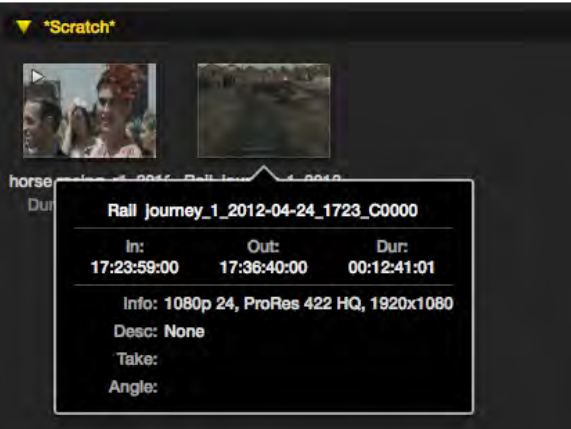

Cliquez sur l'icône d'information de la vignette pour visualiser sa bulle d'information.

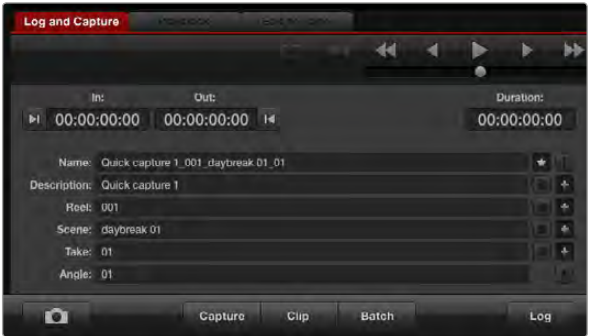

Dans l'onglet Log and Capture, cliquez sur l'icône « étoile » située à côté du champ Name si vous désirez enregistrer un clip en tant que favori.

### Parcourir vos médias

### Mode Vignettes

Le mode Vignette est la façon la plus intuitive d'afficher vos clips. Passez votre souris au-dessus d'une vignette et cliquez ensuite sur l'icône d'information qui apparaîtra au bas à droite de la vignette. Cliquez sur la bulle d'information pour la minimiser.

### Mode Liste par timecode

Vous pouvez afficher vos clips en mode Liste par timecode en cliquant sur le bouton représentant une liste situé en haut à droite de la liste de médias. Utilisez la barre de défilement horizontale pour visualiser toutes les colonnes d'information de vos clips.

### Création et utilisation des chutiers

Pour créer un chutier, cliquez sur un emplacement vide de la liste de médias avec le bouton droit de la souris et sélectionnez l'option « Create Bin ». Nommez le nouveau chutier.

Vous pouvez déplacer vos clips en les faisant glisser dans le chutier désiré. Si vous désirez qu'un clip apparaisse dans plus d'un chutier, importez le même clip à nouveau en cliquant sur le chutier à l'aide du bouton droit de la souris puis en choisissant l'option « Import Clip ».

Par défaut, les clips indexés apparaissent dans la section Scratch. Si vous désirez indexer des clips et les voir apparaître dans un nouveau chutier, faites un clic-droit sur le nouveau chutier et choisissez l'option « Select As Log Bin ».

### Création et utilisation des favoris

Dans l'onglet Log and Capture, cliquez sur l'icône « étoile » située à côté du champ Name si vous désirez enregistrer un clip en tant que favori.

Dans l'onglet Playback, il vous faudra cliquer sur l'icône « étoile » lorsque le clip est sélectionné dans la liste de média pour qu'il soit enregistré en tant que favori. Cliquez à nouveau sur l'icône « étoile » si vous ne désirez plus que le clip soit considéré comme un favori.

L'icône des clips marqués en tant que favoris possédera une étoile en mode Liste par timecode et en mode Vignettes.

Cliquez sur le bouton Favoris situé sur le haut de la liste de médias pour n'afficher que vos clips favoris. L'icône « étoile » deviendra jaune. Tous les clips de votre liste de médias ne seront alors plus visibles sauf ceux qui avaient été préalablement marqués en tant que favoris.

### Associer un clip audio à un clip vidéo

Pour associer un clip audio à un clip vidéo dans la liste de médias :

- Sélectionnez un clip vidéo qui ne contient pas de canal audio.
- Faites un clic-droit sur le clip vidéo et sélectionnez l'option « Link Audio File » à partir du menu contextuel.

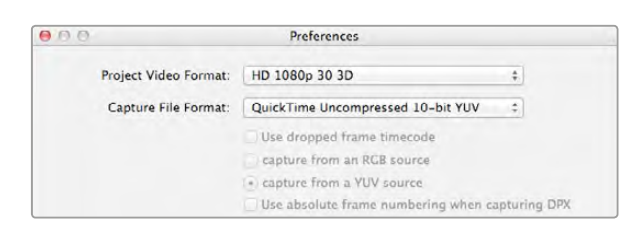

Sélectionnez un format vidéo pour votre projet en 3D.

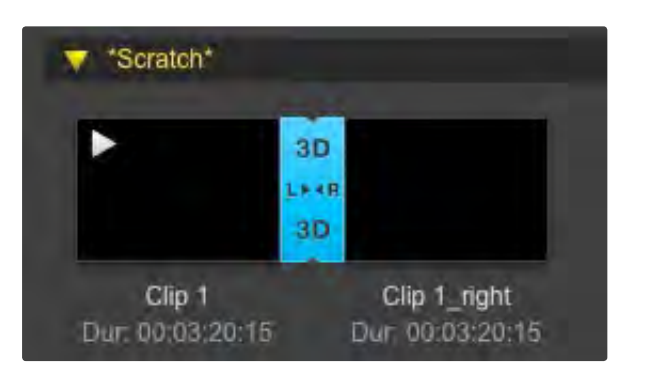

La liste de médias vous donne une indication claire que le clip capturé est un clip 3D.

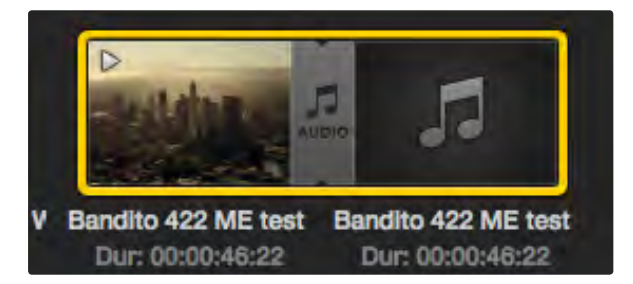

La liste de médias vous donne une indication claire que les clips vidéo et audio sont liés.

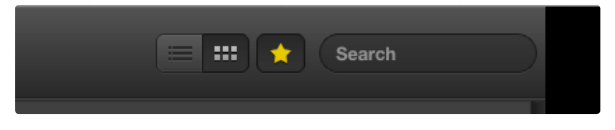

Utilisez la fonction de recherche pour trouver des clips.

Vous pouvez à présent lire le clip combiné ou le masteriser sur bande.

### Supprimer des clips et des chutiers

Pour effacer des clips, sélectionnez les clips non-désirés et appuyez sur la touche "suppression avant" de votre clavier. Cette opération supprimera les clips de la liste de médias mais elle ne les supprimera pas de votre disque dur.

Pour supprimer des chutiers, faites un clic-droit dans le chutier et choisissez la fonction « Delete Bin ». Cette opération supprimera le chutier et tous les clips qu'il contient. Elle supprimera aussi les clips de la liste de médias mais pas de votre disque dur.

### Créer un clip en 3D

Pour ajouter un clip en 3D stéréoscopique dans la liste de médias :

- Sélectionnez un format vidéo pour votre projet en 3D, ce dernier doit avoir la même fréquence d'image que votre média 3D.
- **Importez le fichier « oeil gauche » dans la liste de médias.**
- Faites un clic-droit sur le fichier oeil gauche et sélectionnez l'option « Set Right Eye Clip » (configurer le clip oeil droit) à partir du menu contextuel. Si le clip oeil droit a été préalablement capturé par Media Express, le texte « \_right » sera apposé à la vidéo oeil droit.

La liste de médias vous donne une indication claire que le clip capturé est un clip 3D. Les clips oeil gauche et oeil droit sont affichés côte à côte dans la fenêtre de prévisualisation vidéo, ce qui indique un projet vidéo en 3D.

Si vous vous apercevez que l'oeil gauche et l'oeil droit d'un clip stéréo 3D ont été téléchargés dans le mauvais sens :

- Faites un clic-droit sur le clip 3D dans la liste de médias.
- Sélectionnez l'option « Swap Eyes » à partir du menu contextuel.

### Effectuer une recherche dans la liste de médias

Vous pouvez aisément retrouver des clips appartenant à un projet en saisissant le nom de vos clips dans la fonction de recherche qui se trouve sur le haut de la liste de médias. Lorsque cette fonction est utilisée en conjonction avec la fonction favoris, la recherche sera limitée à vos clips favoris, c'est pourquoi la liste de clips trouvés sera plus courte.

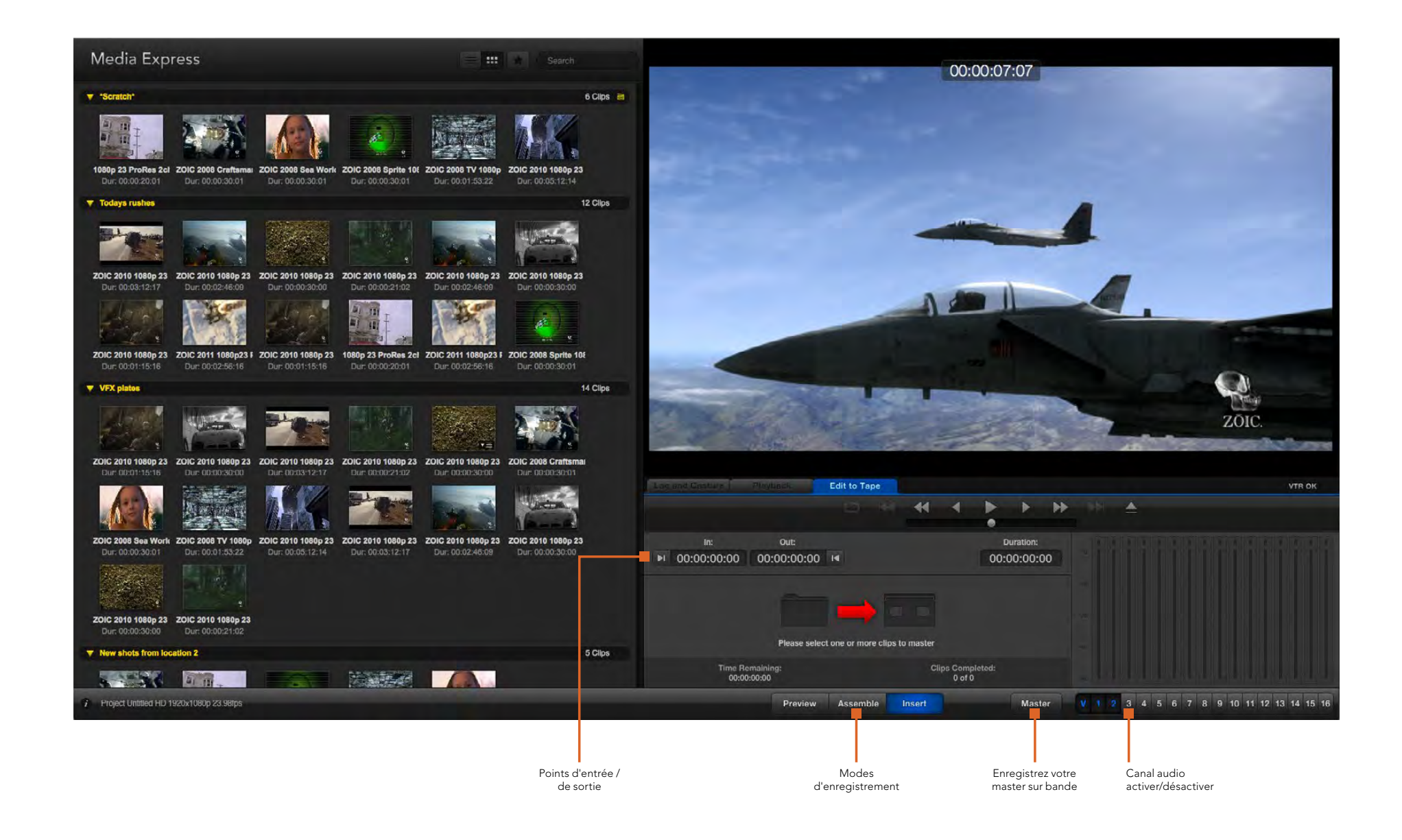

<span id="page-48-0"></span>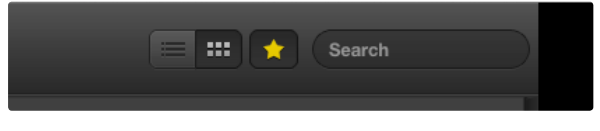

Cliquez sur l'icône étoile située en haut de la liste de médias pour n'afficher que vos clips favoris.

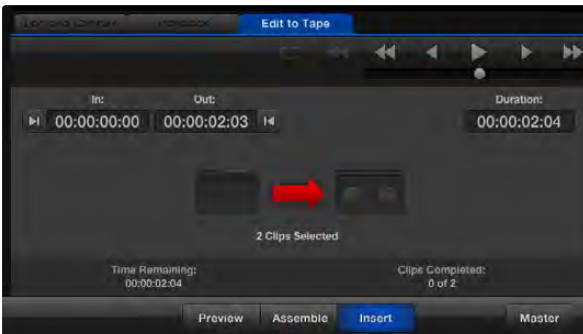

Deux clips ont été sélectionnés pour être acheminés sur bande.

### 6 7 8 9 10 11 12 13 14 15 16

Choisissez le nombre de canaux audio à masteriser.

### Monter des fichiers vidéo et audio sur bande

Bien que l'on parle communément de master sur bande, cela n'a aucune importance si votre magnétoscope utilise une bande ou un disque. Pour masteriser vos clips :

- Sélectionnez les clips que vous souhaitez envoyer sur bande.
- Cliquez sur l'onglet bleu « Edit to Tape ».
- Configurez le point d'entrée et le type de montage.
- Enregistrez votre master sur bande.

### Sélectionner les clips à masteriser

Choisissez le ou les clips que vous souhaitez masteriser à partir de la liste de médias. Vous pouvez même insérer des clips audio multi-canaux pour remplacer la piste audio principale sur la bande originale. Si vous souhaitez envoyer vos clips favoris sur bande, cliquez sur l'icône étoile située en haut de la liste de médias pour révéler vos clips favoris et masquer tous les autres. Puis, sélectionnez les clips favoris que vous désirez envoyer sur bande.

### Insertion et assemblage sur bande

Cliquez sur l'onglet bleu Edit To Tape. Saisissez le point d'entrée de la bande en saisissant le timecode dans le champ In, ou en positionnant la bande sur le point désiré au moyen des commandes de transport puis en cliquant sur le bouton Mark In.

Si le point de sortie n'a pas été saisi, la durée du montage sera équivalente à la longueur totale des clips situés dans la liste de médias. Si un point de sortie a été défini, Media Express arrêtera l'enregistrement une fois le point de sortie atteint, même si certains clips n'auront pas encore été acheminés.

Choisissez d'effectuer un master sur bande à l'aide d'un montage par assemblage ou par insertion. Appuyez ensuite sur le bouton Master.

Le mode Preview simule le processus de montage mais n'enregistre rien sur la bande. Ce mode vous permet de vérifier le point de montage. La prévisualisation des opérations de montage devrait toujours être vérifiée sur des moniteurs directement connectés à la sortie du magnétoscope. Cela vous permet de visualiser la vidéo déjà présente sur la bande conjointement avec la nouvelle vidéo.

Si le taquet de protection contre l'enregistrement du magnétoscope ou de la cassette est activé, Media Express vous l'indiquera lorsque vous cliquerez sur le bouton Master. Déplacez le taquet avant de réessayer.

Sélectionnez les canaux vidéo et audio que vous souhaitez acheminer au moyen des boutons permettant d'activer et de désactiver les pistes. Désélectionnez le canal vidéo si vous désirez acheminer uniquement de l'audio.

# <span id="page-49-0"></span>166 Blackmagic Disk Speed Test

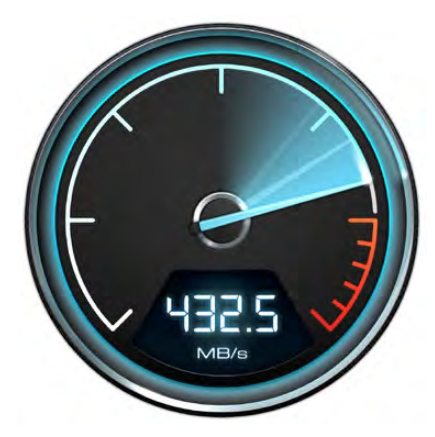

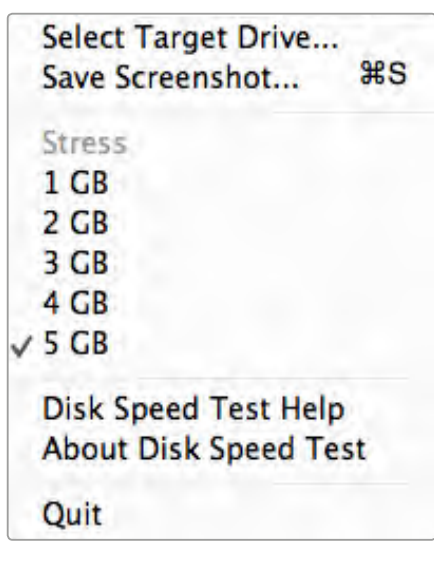

Ouvrez le menu de configuration en cliquant sur l'icône de la roue dentée.

### Qu'est-ce que le Blackmagic Disk Speed Test ?

Le Blackmagic Disk Speed Test mesure les performances de lecture et d'écriture des supports de stockage en formats d'image vidéo. Disk Speed Test est inclus avec le logiciel Desktop Video et peut être téléchargé gratuitement sur le site Internet de Blackmagic Design. Accédez aux paramètres du Disk Speed Test en cliquant sur l'icône représentant une roue dentée, située juste au-dessus du bouton **Start**.

#### Sélectionner le disque cible

Cliquez sur la fonction Select Target Drive et assurez-vous que vous possédez les permissions de lecture et d'écriture.

#### Sauvegarder une capture d'écran

Cliquez sur la fonction Save Screenshot pour sauvegarder une capture d'écran des résultats.

#### Fonction Stress

La fonction Stress peut être configurée entre 1GB et 5GB par tranches de 1 GB. 5GB est le paramètre par défaut et fournit les résultats les plus précis.

#### Aide Disk Speed Test

Cliquez sur la fonction Disk Speed Test Help pour lancer la version PDF du manuel de Disk Speed Test.

### À propos de Disk Speed Test

About Disk Speed Test affiche la version du Disk Speed Test en cours d'utilisation.

#### Bouton Start

Cliquez sur le bouton « Start » pour commencer le test. Disk Speed Test écrit puis lit un fichier temporaire sur le disque cible sélectionné. Disk Speed Test continue à écrire et à lire jusqu'à ce que vous arrêtiez le test en cliquant à nouveau sur le bouton « Start ».

#### Will it Work?

Le tableau « Will it Work? » liste les formats vidéo courants et affiche une coche ou une croix pour indiquer si la performance du disque est adéquate. Répétez le test plusieurs fois pour révéler les formats vidéo pour lesquels la performance du disque se situe sur la limite. Si un format vidéo présente tantôt une coche et tantôt une croix, cela vous indique que le disque de stockage ne peut pas prendre en charge le format vidéo de manière fiable.

### How Fast? (FPS)

Le tableau de résultats **How Fast?** (FPS) affiche les fréquences d'images que votre disque peut atteindre et se lit conjointement avec le tableau **Will it Work?**. Si le tableau **Will it Work?** affiche une coche verte pour 2K DCI 25p en YUV 4:2:2 10 bits, mais que le tableau **How Fast? (FPS)** indique une fréquence d'images maximale de 25 i/s, cela signifie que les performances du support ne seront pas fiables.

# 167 Blackmagic Disk Speed Test

#### Bouton START

Cliquez une fois sur ce bouton pour commencer la vérification de la vitesse du disque. Cliquez sur le même bouton pour terminer le test

#### Will it Work?

Ce tableau affiche les formats vidéo qui peuvent être pris en charge par votre disque de stockage

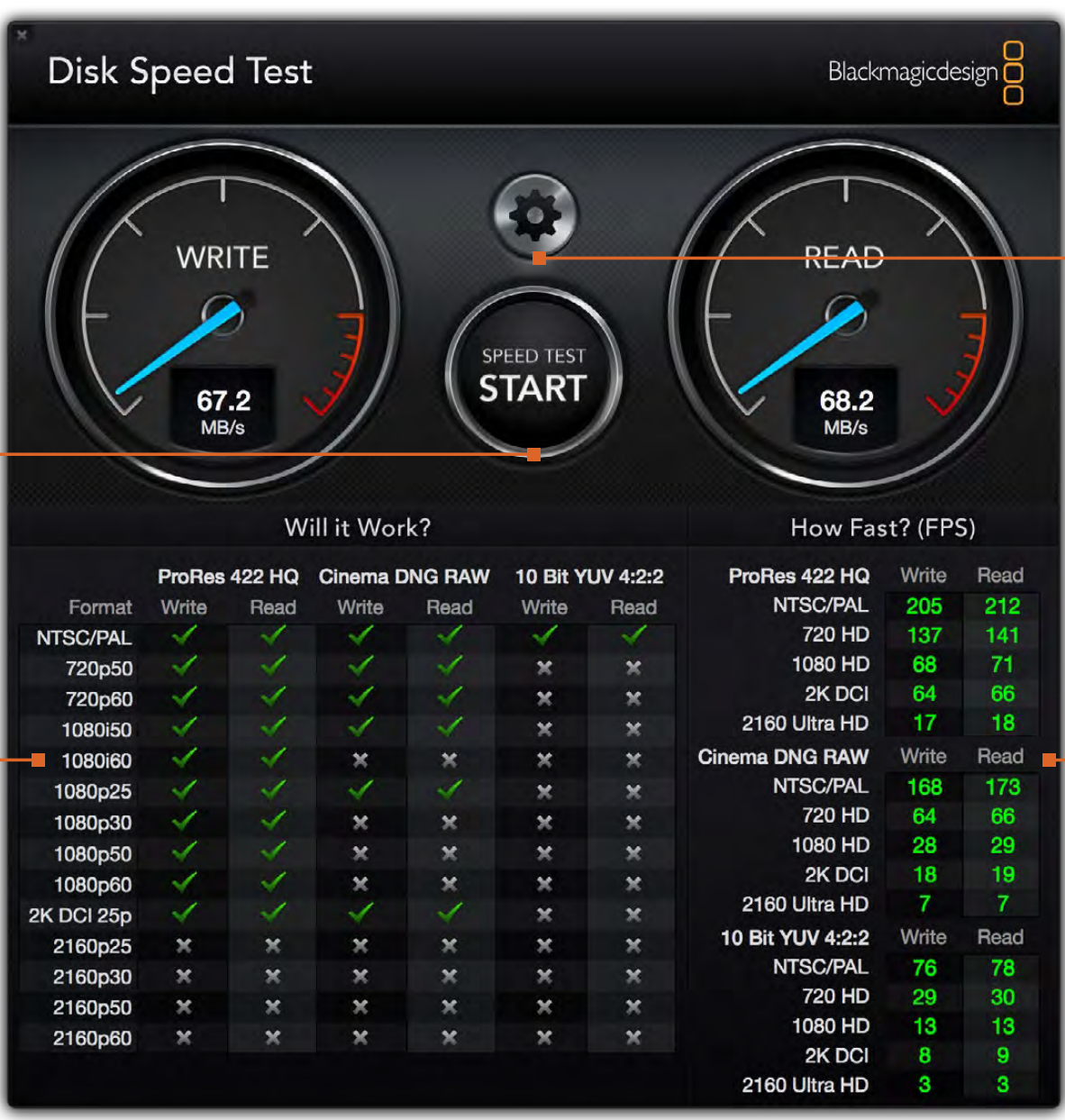

### Paramètres

**Paramètres**<br>Cliquez sur c<br>accéder aux<br>avant d'exéc<br>vérification d<br>du disque<br>**How Fast (F**<br>Ce tableau a<br>résultats en i<br>seconde (i/s) Cliquez sur ce bouton pour accéder aux paramètres avant d'exécuter une vérification de la vitesse du disque

### How Fast (FPS)?

Ce tableau affiche les résultats en images par seconde (i/s)